**BECKHOFF** New Automation Technology

Manual | EN TF6300

TwinCAT 3 | FTP Client

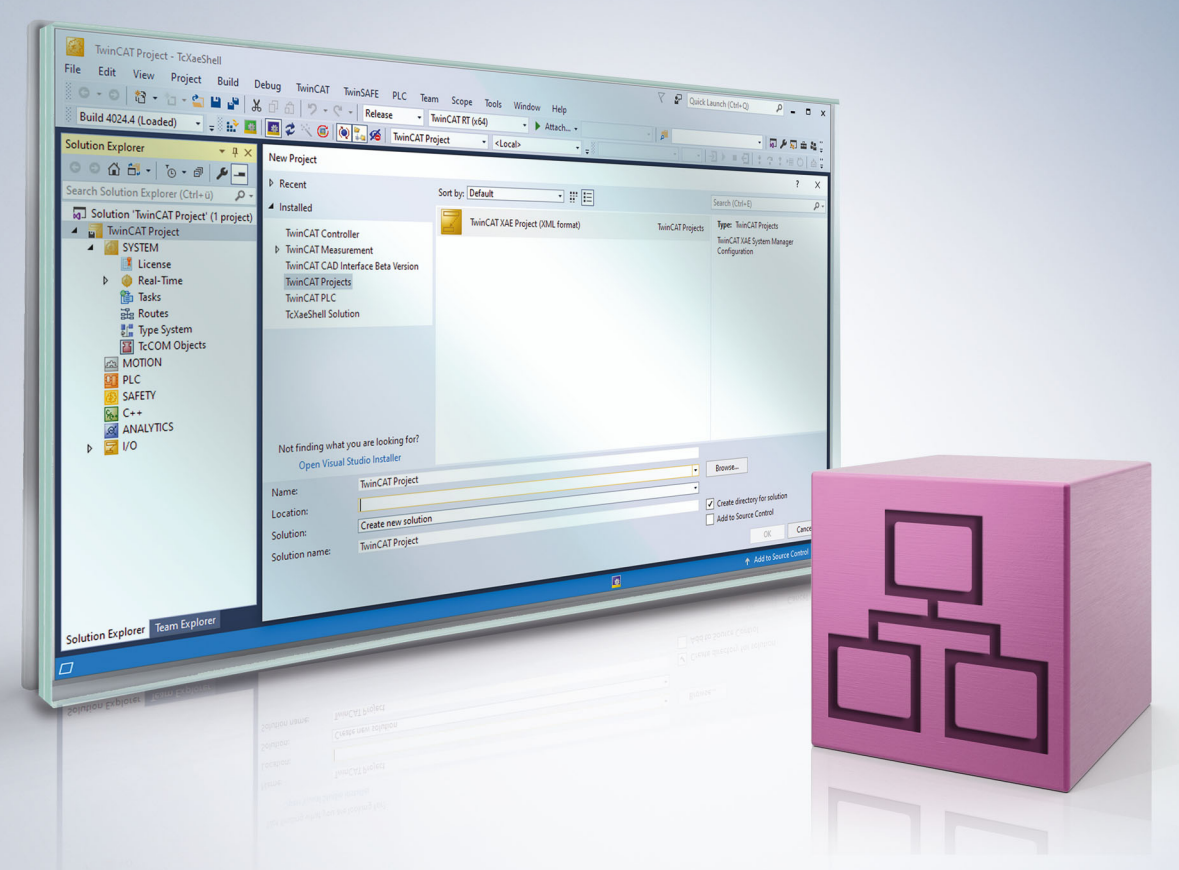

# **Table of contents**

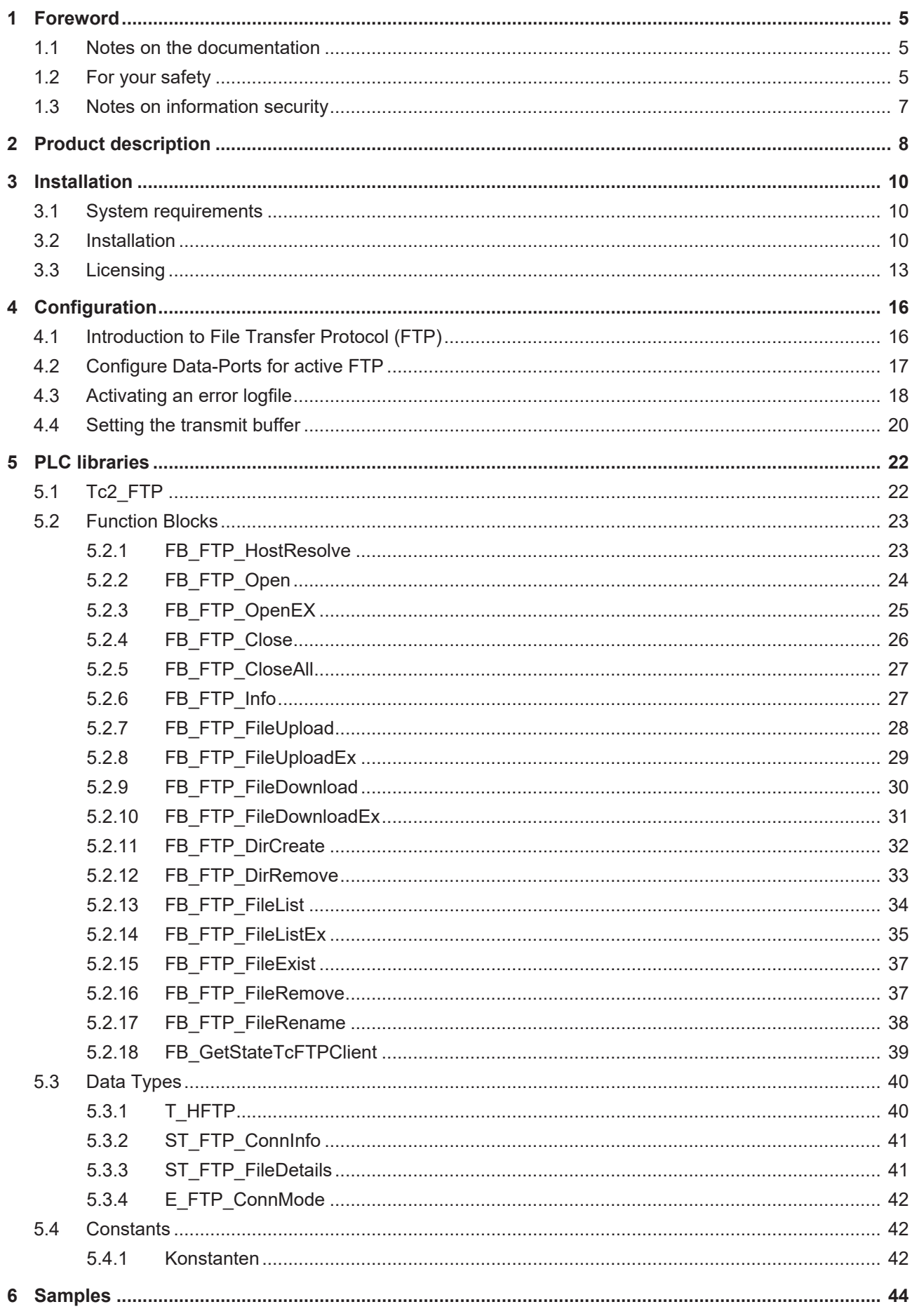

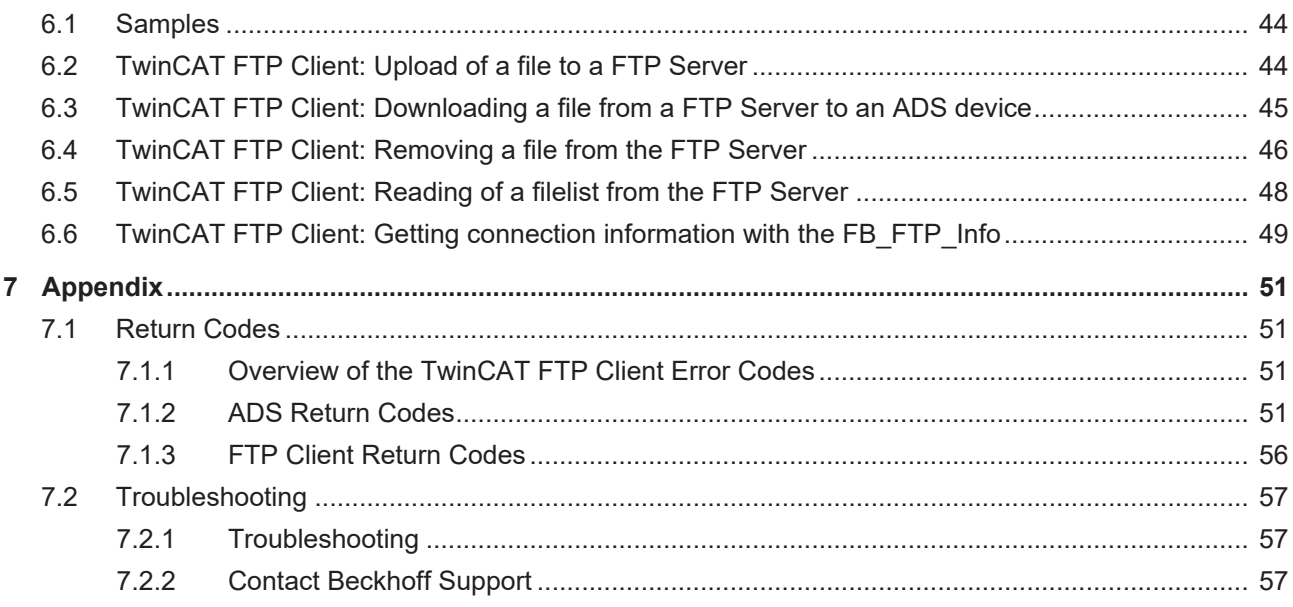

# <span id="page-4-0"></span>**1 Foreword**

# <span id="page-4-1"></span>**1.1 Notes on the documentation**

This description is intended exclusively for trained specialists in control and automation technology who are familiar with the applicable national standards.

For installation and commissioning of the components, it is absolutely necessary to observe the documentation and the following notes and explanations.

The qualified personnel is obliged to always use the currently valid documentation.

The responsible staff must ensure that the application or use of the products described satisfies all requirements for safety, including all the relevant laws, regulations, guidelines, and standards.

### **Disclaimer**

The documentation has been prepared with care. The products described are, however, constantly under development.

We reserve the right to revise and change the documentation at any time and without notice. No claims to modify products that have already been supplied may be made on the basis of the data, diagrams, and descriptions in this documentation.

## **Trademarks**

Beckhoff®, TwinCAT®, TwinCAT/BSD®, TC/BSD®, EtherCAT®, EtherCAT G®, EtherCAT G10®, EtherCAT P®, Safety over EtherCAT®, TwinSAFE®, XFC®, XTS® and XPlanar® are registered and licensed trademarks of Beckhoff Automation GmbH.

If third parties make use of designations or trademarks used in this publication for their own purposes, this could infringe upon the rights of the owners of the said designations.

## **Patents**

The EtherCAT Technology is covered, including but not limited to the following patent applications and patents:

EP1590927, EP1789857, EP1456722, EP2137893, DE102015105702 and similar applications and registrations in several other countries.

# Fther**CAT.**

EtherCAT® is registered trademark and patented technology, licensed by Beckhoff Automation GmbH, Germany

# **Copyright**

© Beckhoff Automation GmbH & Co. KG, Germany.

The distribution and reproduction of this document as well as the use and communication of its contents without express authorization are prohibited.

Offenders will be held liable for the payment of damages. All rights reserved in the event that a patent, utility model, or design are registered.

# <span id="page-4-2"></span>**1.2 For your safety**

### **Safety regulations**

Read the following explanations for your safety.

Always observe and follow product-specific safety instructions, which you may find at the appropriate places in this document.

## **Exclusion of liability**

All the components are supplied in particular hardware and software configurations which are appropriate for the application. Modifications to hardware or software configurations other than those described in the documentation are not permitted, and nullify the liability of Beckhoff Automation GmbH & Co. KG.

#### **Personnel qualification**

This description is only intended for trained specialists in control, automation, and drive technology who are familiar with the applicable national standards.

#### **Signal words**

The signal words used in the documentation are classified below. In order to prevent injury and damage to persons and property, read and follow the safety and warning notices.

### **Personal injury warnings**

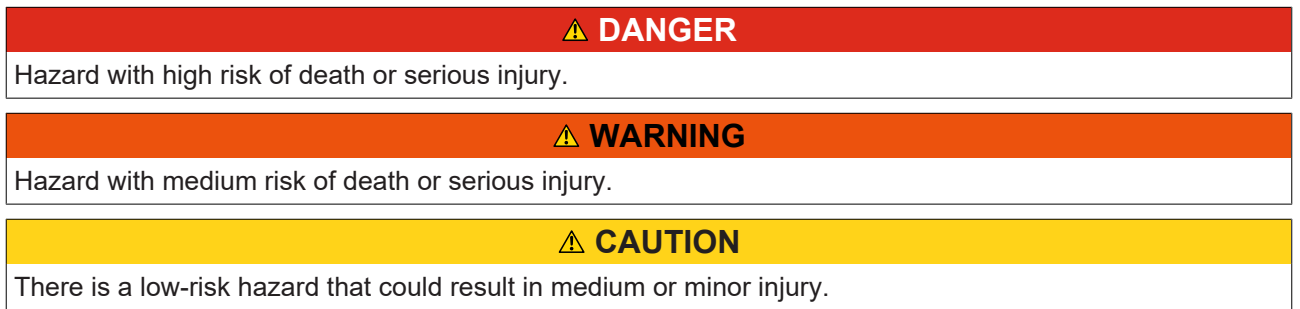

#### **Warning of damage to property or environment**

*NOTICE* The environment, equipment, or data may be damaged.

#### **Information on handling the product**

This information includes, for example: recommendations for action, assistance or further information on the product.

# <span id="page-6-0"></span>**1.3 Notes on information security**

The products of Beckhoff Automation GmbH & Co. KG (Beckhoff), insofar as they can be accessed online, are equipped with security functions that support the secure operation of plants, systems, machines and networks. Despite the security functions, the creation, implementation and constant updating of a holistic security concept for the operation are necessary to protect the respective plant, system, machine and networks against cyber threats. The products sold by Beckhoff are only part of the overall security concept. The customer is responsible for preventing unauthorized access by third parties to its equipment, systems, machines and networks. The latter should be connected to the corporate network or the Internet only if appropriate protective measures have been set up.

In addition, the recommendations from Beckhoff regarding appropriate protective measures should be observed. Further information regarding information security and industrial security can be found in our <https://www.beckhoff.com/secguide>.

Beckhoff products and solutions undergo continuous further development. This also applies to security functions. In light of this continuous further development, Beckhoff expressly recommends that the products are kept up to date at all times and that updates are installed for the products once they have been made available. Using outdated or unsupported product versions can increase the risk of cyber threats.

To stay informed about information security for Beckhoff products, subscribe to the RSS feed at [https://](https://www.beckhoff.com/secinfo) [www.beckhoff.com/secinfo](https://www.beckhoff.com/secinfo).

# <span id="page-7-0"></span>**2 Product description**

The TwinCAT 3 Function TF6300 FTP provides features to implement an FTP-Client in the TwinCAT PLC in order to communicate with an FTP-Server via the standardized File Transfer Protocol (FTP) . FTP functionalities, e.g. file upload/download, can be accessed via Function Blocks directly from within a PLC program.

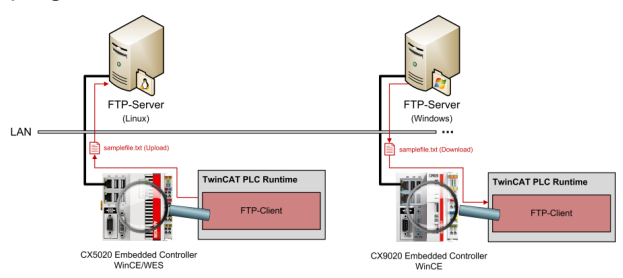

The following functions are provided:

## **Connection establishment**

- Authenticating to an FTP-Server
- Connecting to an FTP-Server using active FTP (since version 1.0.8)
- Connecting to an FTP-Server using passive FTP

## **File transfer functions: Uploading files to an FTP-Server**

• Downloading files from an FTP-Server

## **File functions:**

- Rename files on an FTP-Server
- Removing files from an FTP-Server
- Searching files on an FTP-Server
- Creating folders on an FTP-Server
- Removing folders from an FTP-Server

All functionalities can be used out of the PLC with the help of function blocks. You can create connections to different FTP Servers, which can be distinguished and referenced via so-called "handles". Because of these "handles" you don't need to specify connection-related parameters (e.g. IP-Address and port of FTP-Server, authentication data, etc.) every time you want to transfer files.

We recommend to read the following articles of this documentation:

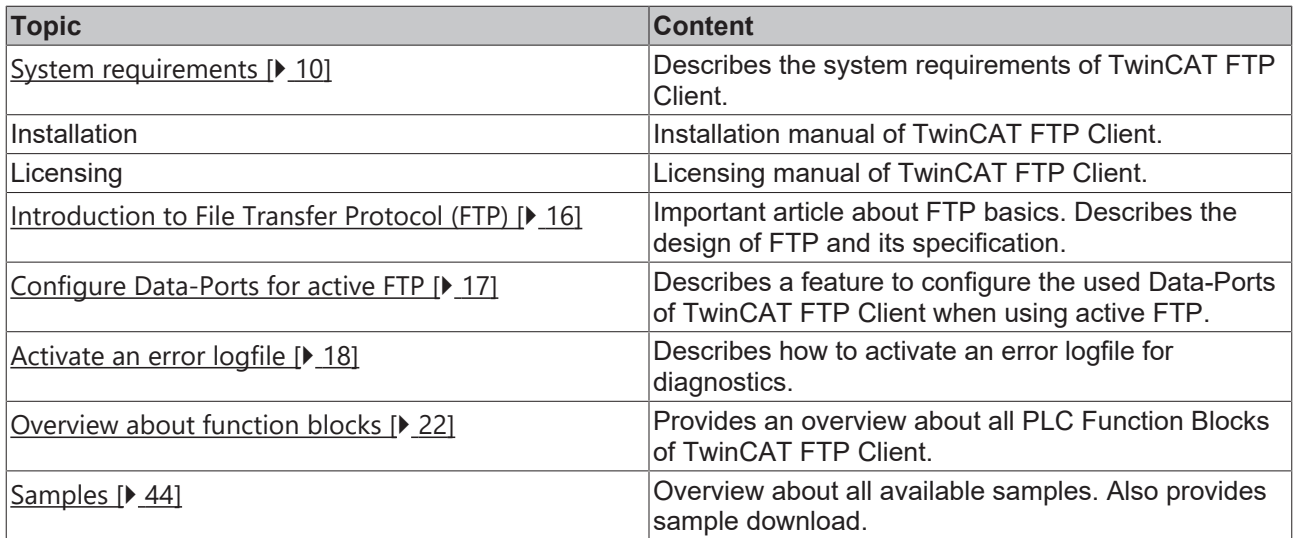

In addition we also recommend to visit our "**Samples** " chapter, in which you can find multiple PLC programs which show how to use TwinCAT FTP Client.

## **Requirements**

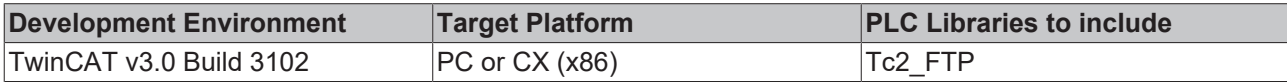

# <span id="page-9-0"></span>**3 Installation**

# <span id="page-9-1"></span>**3.1 System requirements**

The TwinCAT 3 Function TF6300 FTP is available for WinXP-based Operating Systems (Windows XP, Windows 7, ...) and their Embedded parts (WES2009, WES7, ...).

- **Supported hardware platforms:** 32-bit
- **Supported Operating Systems:** Windows XP, Windows XP Embedded, Windows Embedded Standard 2009, Windows 7 Pro, Windows Embedded Standard 7
- **Supported TwinCAT 3 versions:** since TwinCAT 3.0 Build 3102 (XAE/XAR)
- **Needed TwinCAT 3 licenses:** TC1200 PLC and TF6300 FTP. Alternatively 7-Day trial version. See licensing documentation.
- **.NET Framework version:** 2.0

# <span id="page-9-2"></span>**3.2 Installation**

The following section describes how to install the TwinCAT 3 Function for Windows-based operating systems.

- $\checkmark$  The TwinCAT 3 Function setup file was downloaded from the Beckhoff website.
- 1. Run the setup file as administrator. To do this, select the command **Run as administrator** in the context menu of the file.

 $\Rightarrow$  The installation dialog opens.

2. Accept the end user licensing agreement and click **Next**.

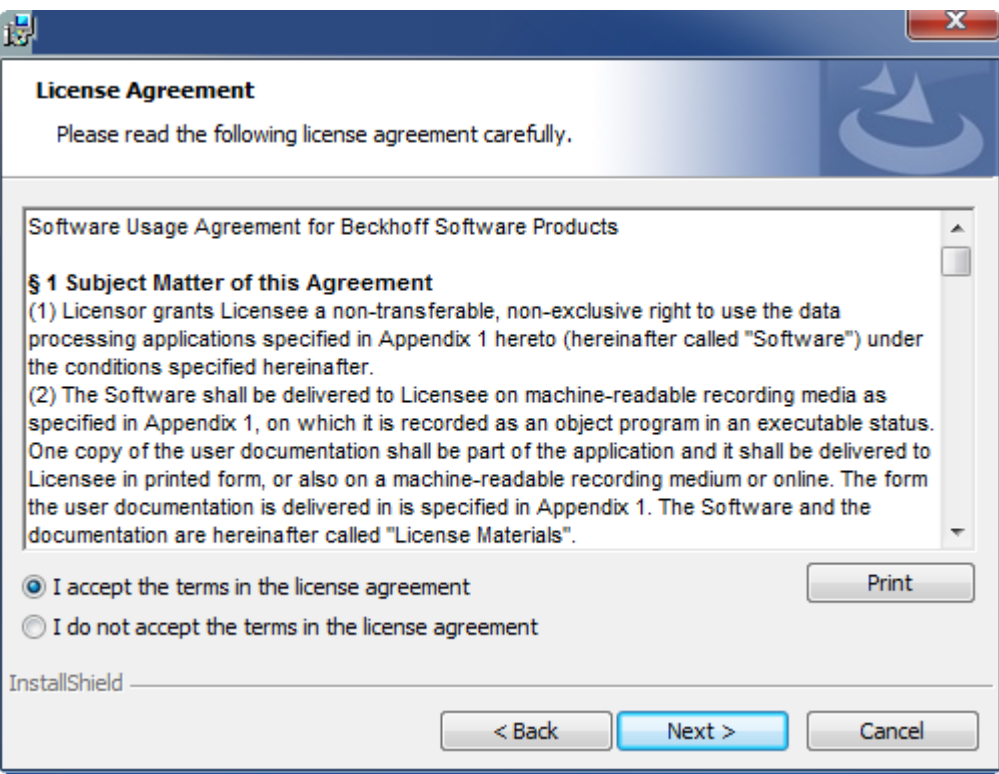

3. Enter your user data.

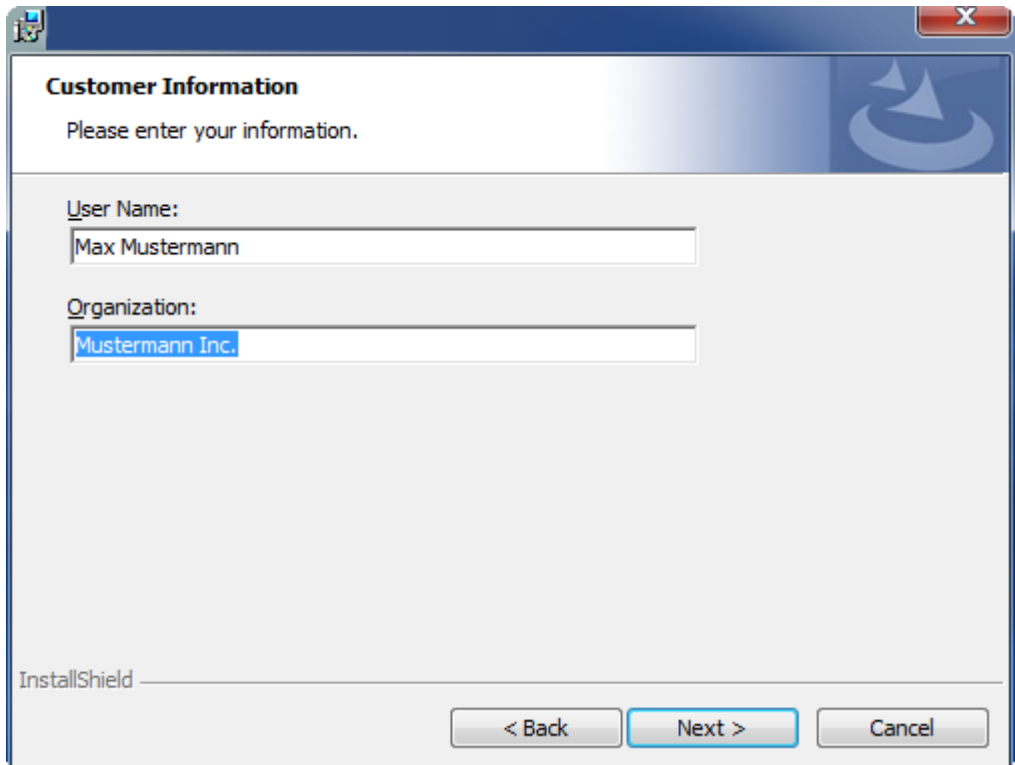

4. If you want to install the full version of the TwinCAT 3 Function, select **Complete** as installation type. If you want to install the TwinCAT 3 Function components separately, select **Custom**.

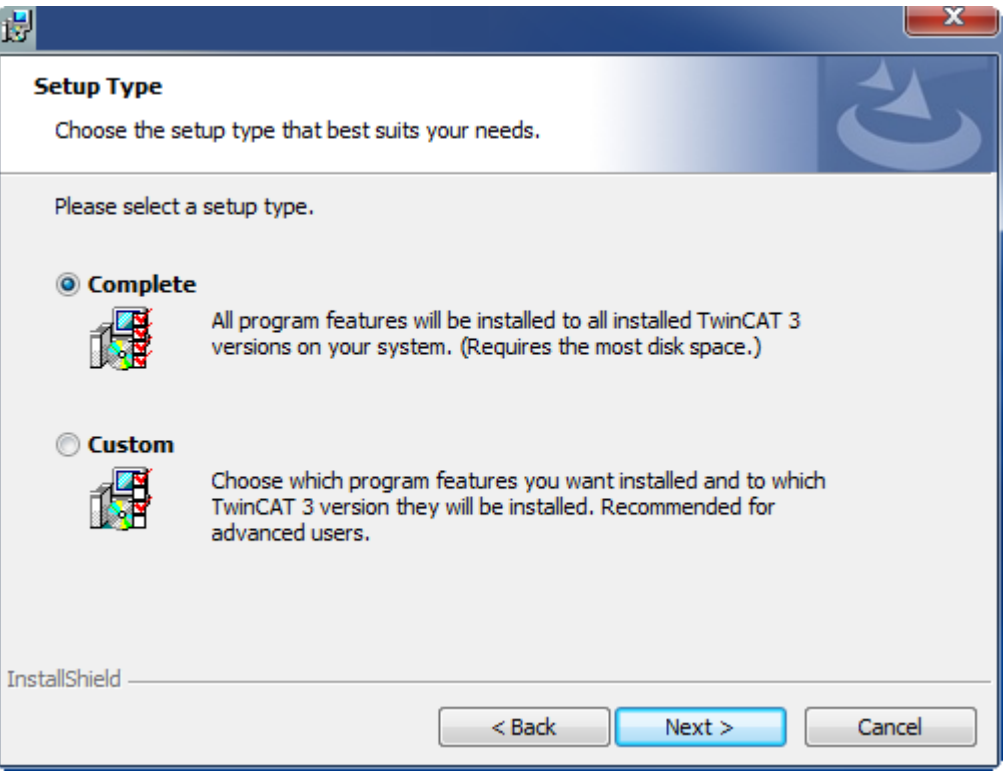

5. Select **Next**, then **Install** to start the installation.

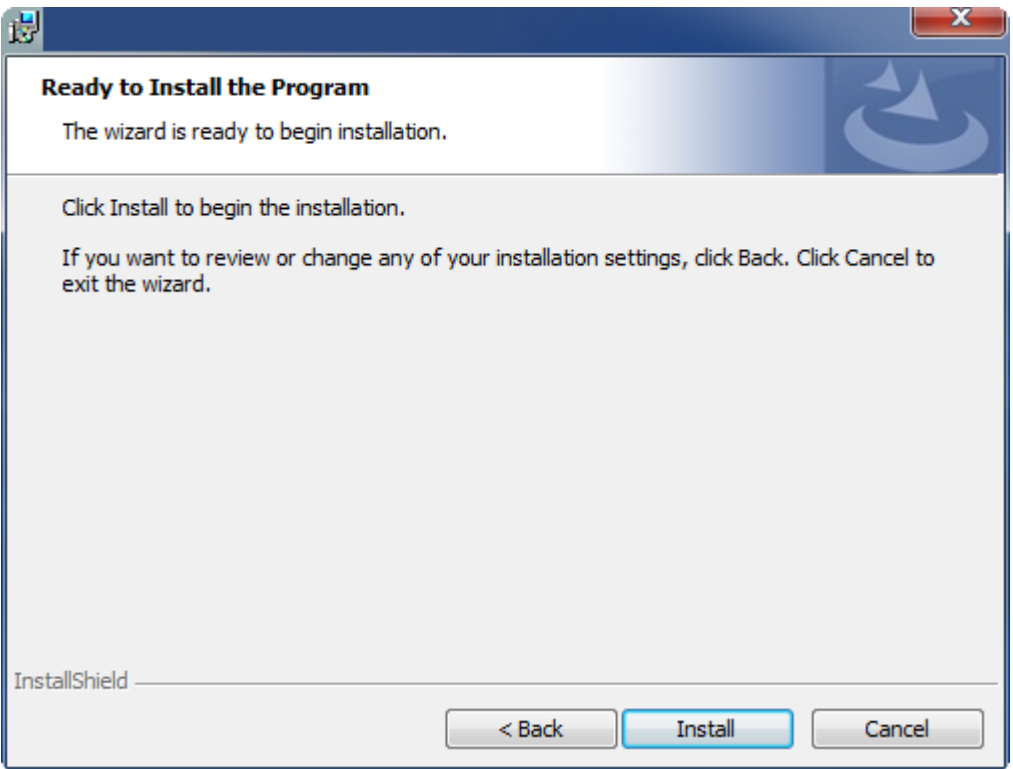

 $\Rightarrow$  A dialog box informs you that the TwinCAT system must be stopped to proceed with the installation.

6. Confirm the dialog with **Yes**.

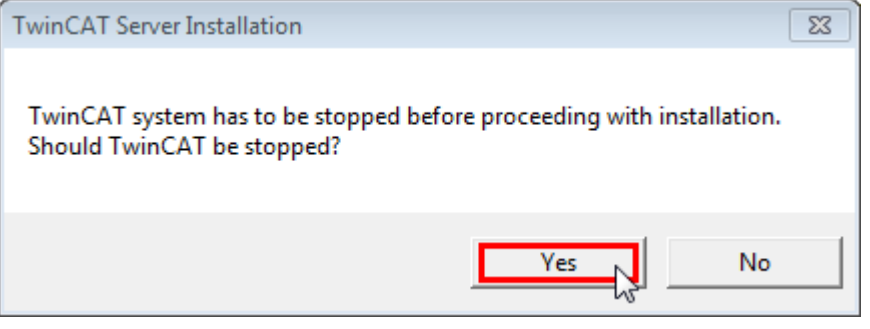

7. Select **Finish** to exit the setup.

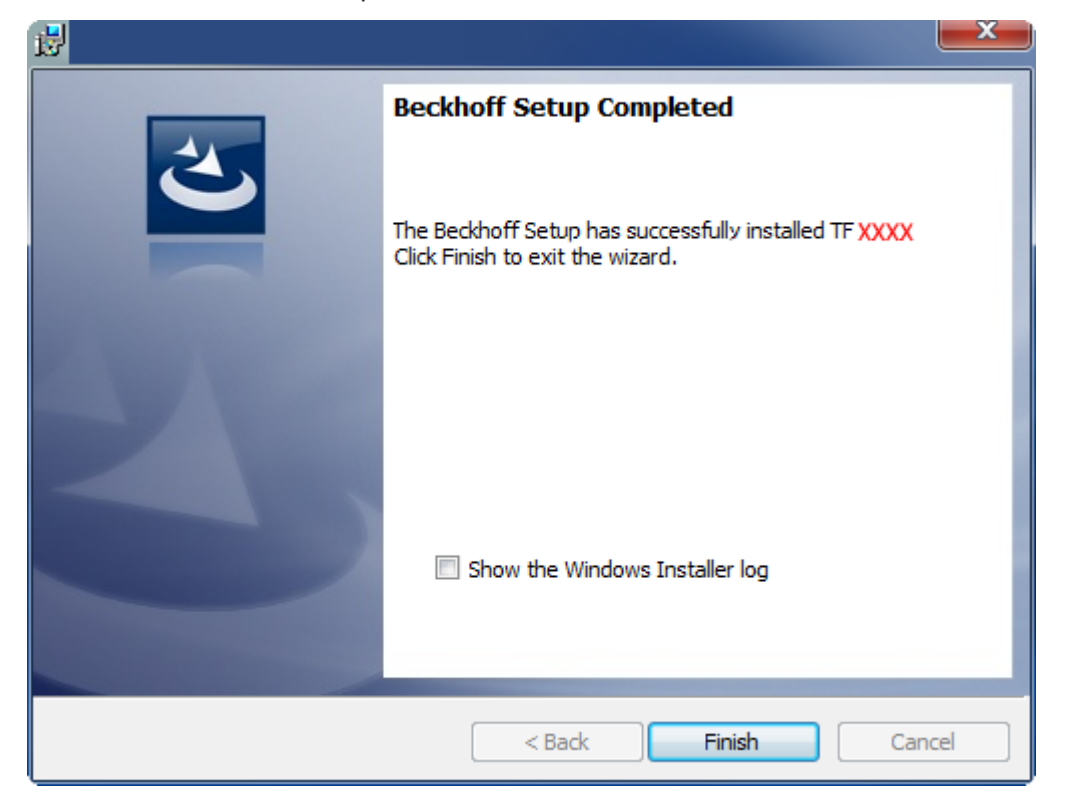

<span id="page-12-0"></span> $\Rightarrow$  The TwinCAT 3 Function has been successfully installed.

# **3.3 Licensing**

The TwinCAT 3 function can be activated as a full version or as a 7-day test version. Both license types can be activated via the TwinCAT 3 development environment (XAE).

### **Licensing the full version of a TwinCAT 3 Function**

A description of the procedure to license a full version can be found in the Beckhoff Information System in the documentation "[TwinCAT 3 Licensing](https://infosys.beckhoff.com/content/1033/tc3_licensing/117093592658046731.html?id=5546616718344501207)".

### **Licensing the 7-day test version of a TwinCAT 3 Function**

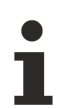

A 7-day test version cannot be enabled for a [TwinCAT 3 license dongle](https://infosys.beckhoff.com/content/1033/tc3_licensing/3511048971.html).

- 1. Start the TwinCAT 3 development environment (XAE).
- 2. Open an existing TwinCAT 3 project or create a new project.
- 3. If you want to activate the license for a remote device, set the desired target system. To do this, select the target system from the **Choose Target System** drop-down list in the toolbar.
	- $\Rightarrow$  The licensing settings always refer to the selected target system. When the project is activated on the target system, the corresponding TwinCAT 3 licenses are automatically copied to this system.

4. In the **Solution Explorer**, double-click **License** in the **SYSTEM** subtree.

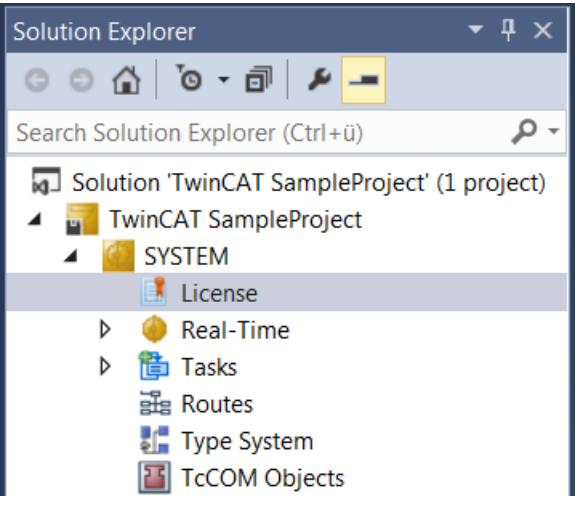

- $\Rightarrow$  The TwinCAT 3 license manager opens.
- 5. Open the **Manage Licenses** tab. In the **Add License** column, check the check box for the license you want to add to your project (e.g. "TF4100 TC3 Controller Toolbox").

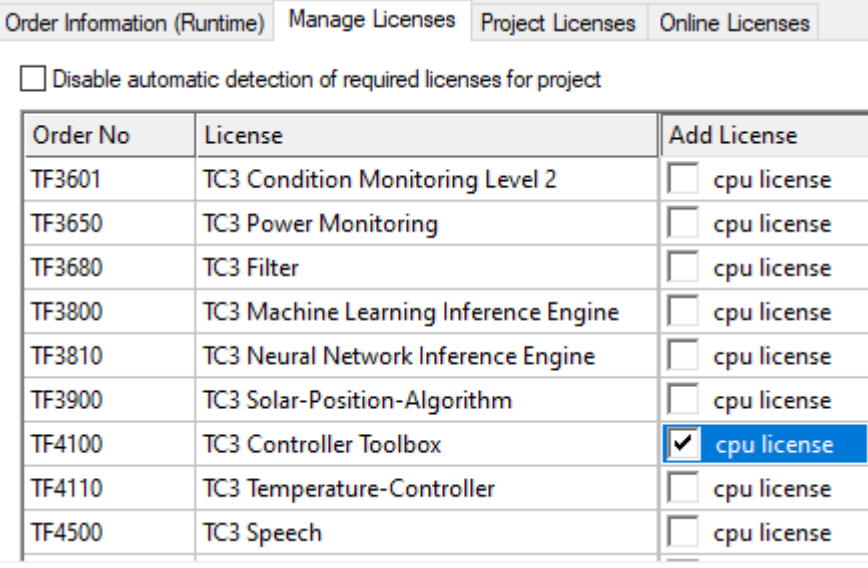

- 6. Open the **Order Information (Runtime)** tab.
	- $\Rightarrow$  In the tabular overview of licenses, the previously selected license is displayed with the status "missing"**.**

7. Click **7-Day Trial License...** to activate the 7-day trial license.

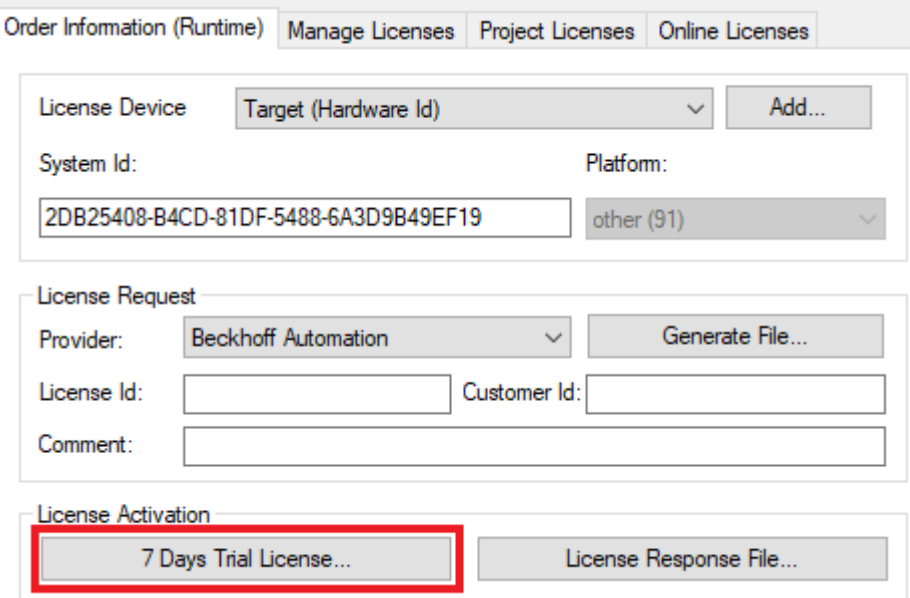

 $\Rightarrow$  A dialog box opens, prompting you to enter the security code displayed in the dialog.

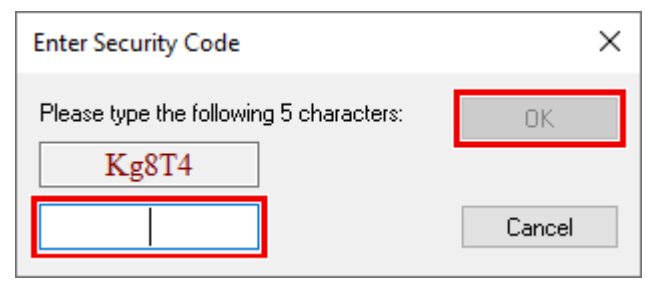

- 8. Enter the code exactly as it is displayed and confirm the entry.
- 9. Confirm the subsequent dialog, which indicates the successful activation.
	- $\Rightarrow$  In the tabular overview of licenses, the license status now indicates the expiry date of the license.
- 10. Restart the TwinCAT system.
- $\Rightarrow$  The 7-day trial version is enabled.

# <span id="page-15-0"></span>**4 Configuration**

# <span id="page-15-1"></span>**4.1 Introduction to File Transfer Protocol (FTP)**

This chapter of the documentation gives some basic information about the File Transfer Protocol and provides links to other, in-depth articles.

## **General**

The File Transfer Protocol (FTP) is based exclusively on TCP-based communication connections. FTP specifies two TCP ports, which are important for data transmission:

- Port 20/tcp: This port is also referred to as **data port** and is used to send/receive files and directory lists.
- Port 21/tcp: This port is generally referred to as **command port** and is used to exchange status information between the client and server.

Separate TCP connections are used for sending and receiving files (data port) and for transmitting commands (command port). With FTP, two connection modes are available for setting up such connections: "**Active FTP**" and "**Passive FTP**". Depending on the connection mode, the two ports mentioned above are initiated differently, which is described in more detail below.

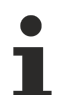

The TwinCAT FTP Client supports both connection modes from version 1.0.8. For older versions only "Passive FTP" is supported. The connection mode is selected e.g. in the function block [FB\\_FTP\\_OpenEx \[](#page-24-0) $\blacktriangleright$  [25\]](#page-24-0) via the input parameter eMode of type [E\\_FTP\\_ConnMode \[](#page-41-0) $\blacktriangleright$  [42\]](#page-41-0).

## **Active FTP**

When using the connection mode "Active FTP", the Client connects to the Command-Port of the FTP-Server by using a randomly selected source port N, e.g. 4242/tcp. Subsequently the Client binds itself to port N+1 and notifies the Server of this port. The Server then connects to this port N+1 and uses its Data-Port as the source port.

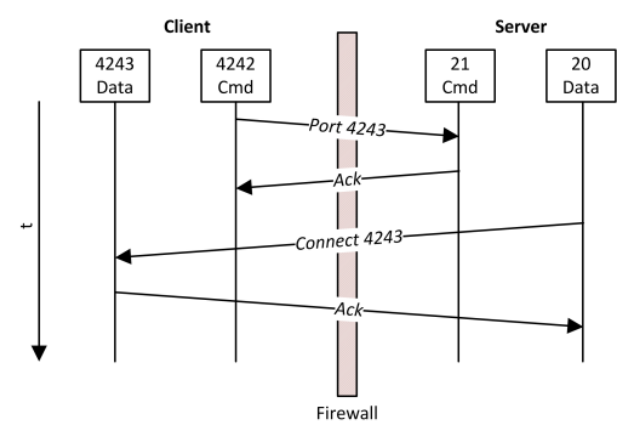

One of the problems when using active FTP connections is, that the Client itself does not initiate a connection to the Server's Data-Port. Instead, the Client notifies the Server of its own Data-Port (N+1) and then the Server actively connects to this port. If the Client is located behind a Firewall or NAT-device, this could involve additional configuration on the Client's Firewall because the Client's Data-Port must be reachable for the Server (cf. picture "Connect 4243"). The Data-Ports used by TwinCAT FTP-Client can be permanently configured, which makes the Firewall configuration easier. For this special Registry Keys exists to [Configure Data-Ports for active FTP \[](#page-16-0)▶ [17\]](#page-16-0).

### **Passive FTP**

This method is used when the client is not directly accessible by the server. This is the case, for example, if the client is behind a firewall that uses NAT to rewrite the client's address. With passive FTP, the FTP client initiates a connection via two random TCP ports N (command port) and N+1 (data port). The first port is used

# **RECKHOFF**

to connect to the server's command port. However, instead of the client communicating its port N+1 to the server so that the server can open a connection to it (see active FTP), the client first transmits a so-called PASV command. The server now knows that the connection is via passive FTP. As a result, the server opens a (random) port P as data port and transmits it to the client. The client then initiates a connection with port P and uses port N+1 (data port) as the source port. This connection is then used to transfer the data.

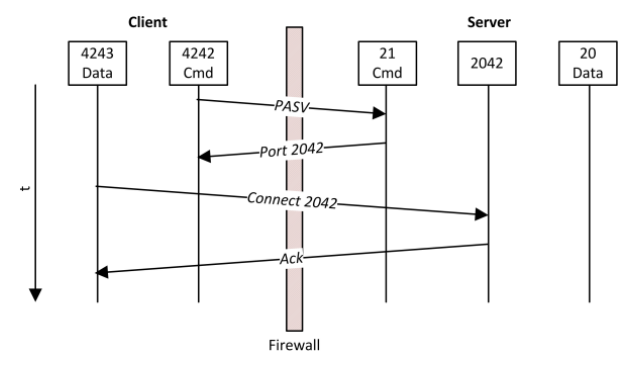

On closer examination it becomes apparent that the firewall problem of active FTP is reversed with passive FTP. On the server side, the firewall should be configured such that the data port of the server can be reached by the client. Many FTP servers offer the option to configure the data ports to be used.

#### **Sources**

Wikipedia: File Transfer Protocol URL: [http://de.wikipedia.org/wiki/File\\_Transfer\\_Protocol](http://de.wikipedia.org/wiki/File_Transfer_Protocol) Version: 10. April 2011

#### **Requirements**

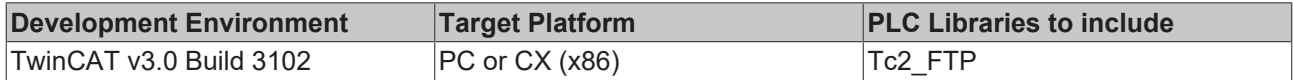

# <span id="page-16-0"></span>**4.2 Configure Data-Ports for active FTP**

In active FTP connection mode the data port for the connection to the FTP server is specified from the client and the server connects to this port. If the TwinCAT FTP Client is to be operated in active FTP mode, a port range can be defined from which a free port is to be used for establishing the connection.

The port range is set using the following three registry keys.

**"HKEY\_LOCAL\_MACHINE\\Software\\Beckhoff\\TwinCAT FTP Client\ \Configuration\ACTIVE\_PortRangeEnabled" "HKEY\_LOCAL\_MACHINE\\Software\\Beckhoff\\TwinCAT FTP Client\ \Configuration\ACTIVE\_MaxPort" "HKEY\_LOCAL\_MACHINE\\Software\\Beckhoff\\TwinCAT FTP Client\\Configuration\ACTIVE\_MinPort"**

To enable the port range, the registry key "ACTIVE\_PortRangeEnabled" must first be set to 1. Otherwise the TwinCAT FTP Client will use any free port to establish the connection.

The registry keys "ACTIVE\_MaxPort" and "ACTIVE\_MinPort" can be used to define the upper and lower limits of the port range, respectively.

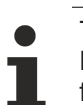

To allow multiple simultaneous FTP connections, the port range must be selected accordingly. Example: If the TwinCAT FTP Client is to connect to three FTP servers simultaneously and start a file transfer via each connection, the port range must contain at least 3 ports.

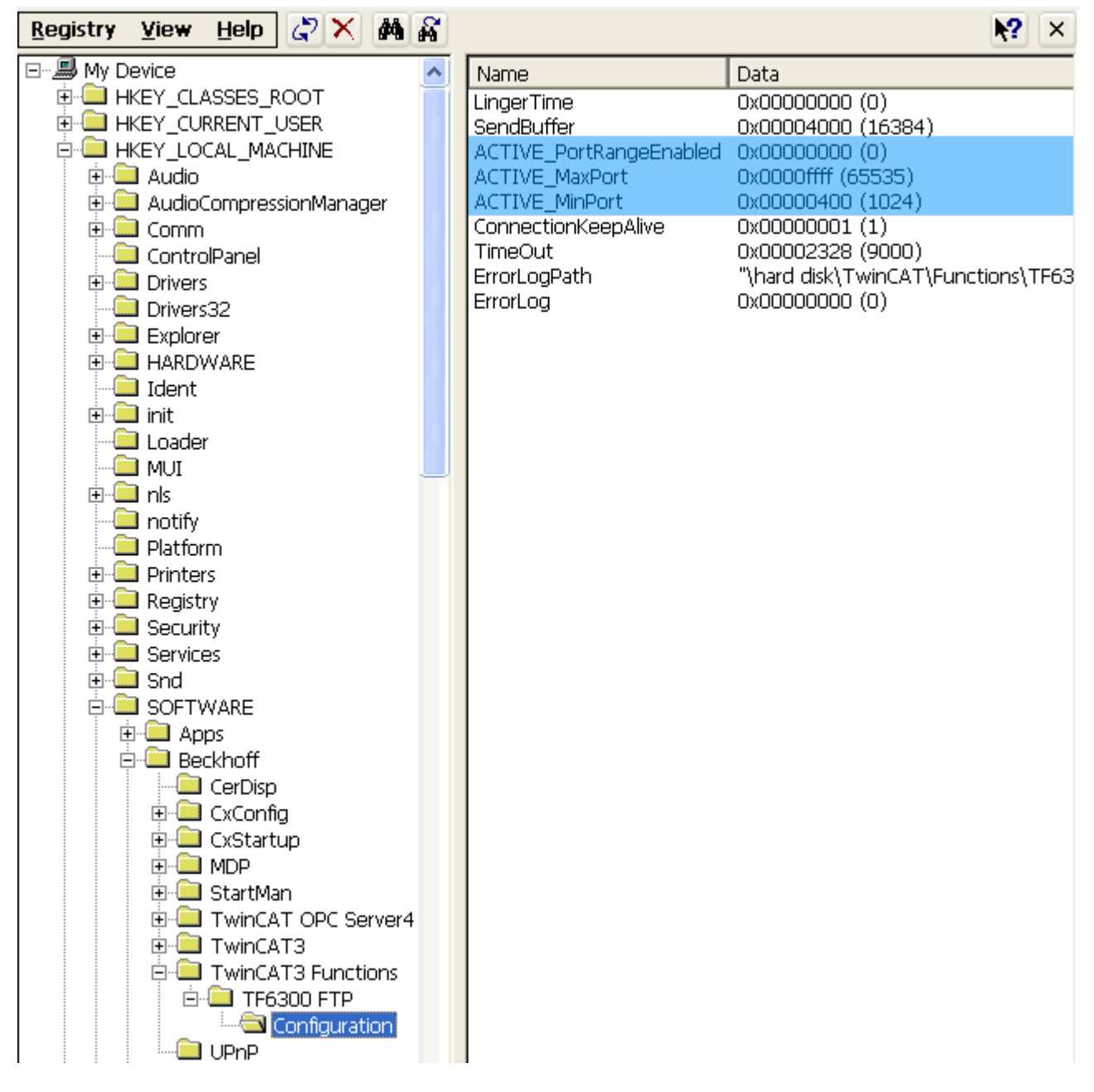

# **Requirements**

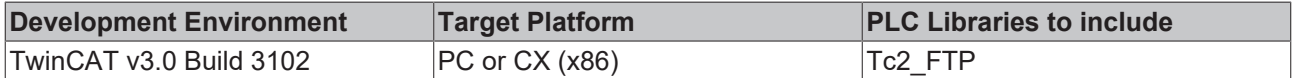

# <span id="page-17-0"></span>**4.3 Activating an error logfile**

In order to better localize occurring errors and to obtain a better description in the event of an error, the TwinCAT FTP Client offers the option of logging occurring errors in a text file.

The text file with the name **"TcFTPErrorLog.txt"** is always generated in the folder in which the "EXE" of the TwinCAT FTP Client is located.

You can activate this functionality by creating the following registry key:

32-bit: "HKEY\_LOCAL\_MACHINE\Software\Beckhoff\TwinCAT3 Functions\TF6300 FTP\Configuration\ErrorLog"

64-bit: "HKEY\_LOCAL\_MACHINE\Software\Wow6432Node\Beckhoff\TwinCAT3 Functions\TF6300 FTP\Configuration\ErrorLog"

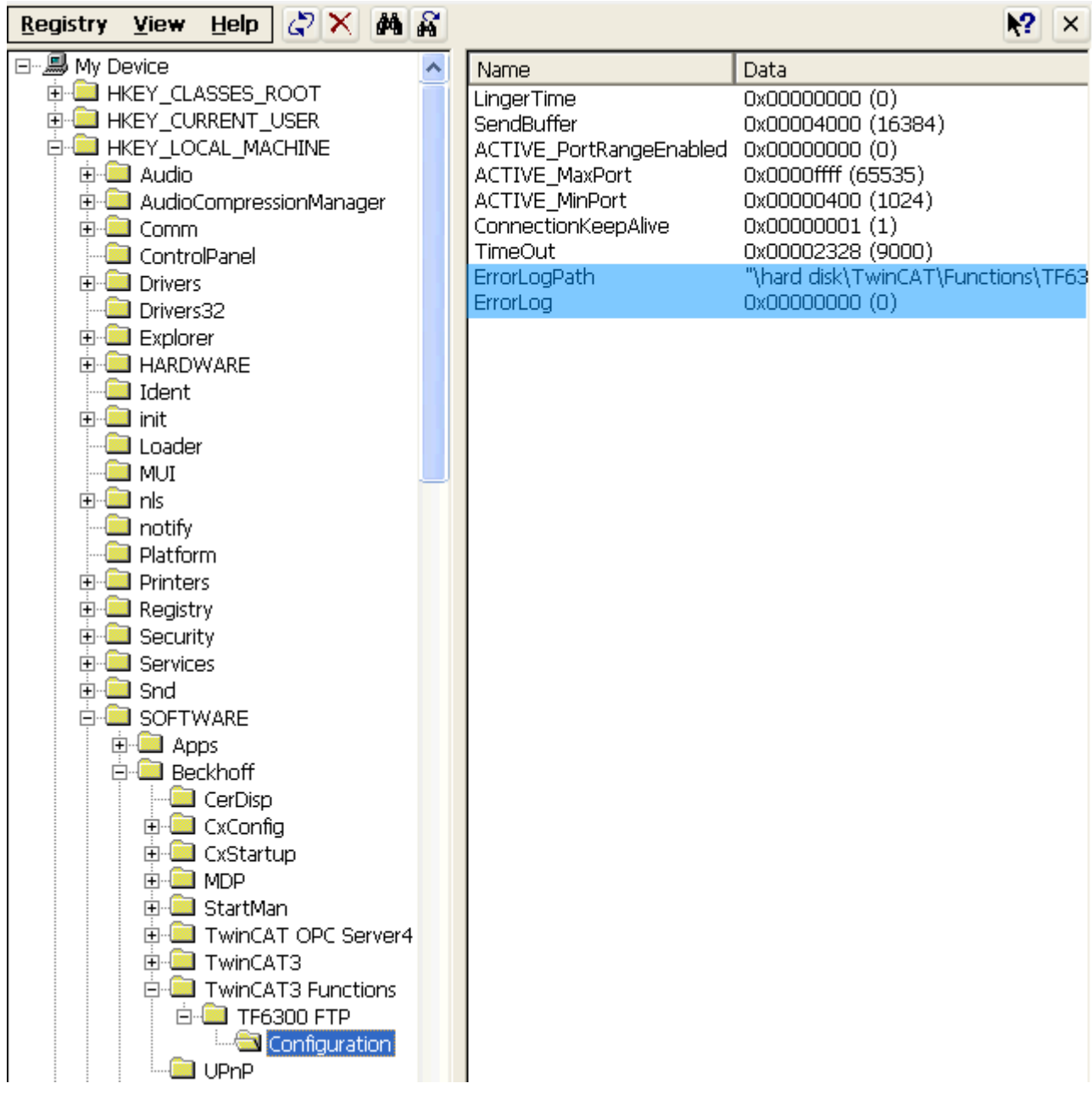

Fig. 1:

With the value 0, the functionality is stopped after a restart of the TwinCAT system.

With the value 1, the functionality is started after a restart of the TwinCAT system and a simple error logging is performed.

With the value 2, the functionality is started after a restart of the TwinCAT system and extended error logging is performed.

# *NOTICE*

# **Damage to the flash medium**

Cyclic writing to the flash medium can damage it. There is also the possibility that the memory of the flash medium is fully written by cyclic writing.

# *NOTICE*

**Damage to the flash medium**

Only use the error log when testing!

**Requirements**

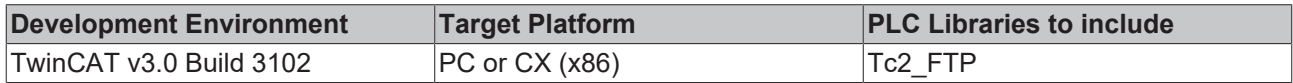

# <span id="page-19-0"></span>**4.4 Setting the transmit buffer**

The transmission speed of the TwinCAT FTP Client can be regulated using the transmit buffer. This can be set in the registry under the following key.

#### **"HKEY\_LOCAL\_MACHINE\Software\Beckhoff\TwinCAT3 Functions\TF6300 FTP\Configuration\SendBuffer"**

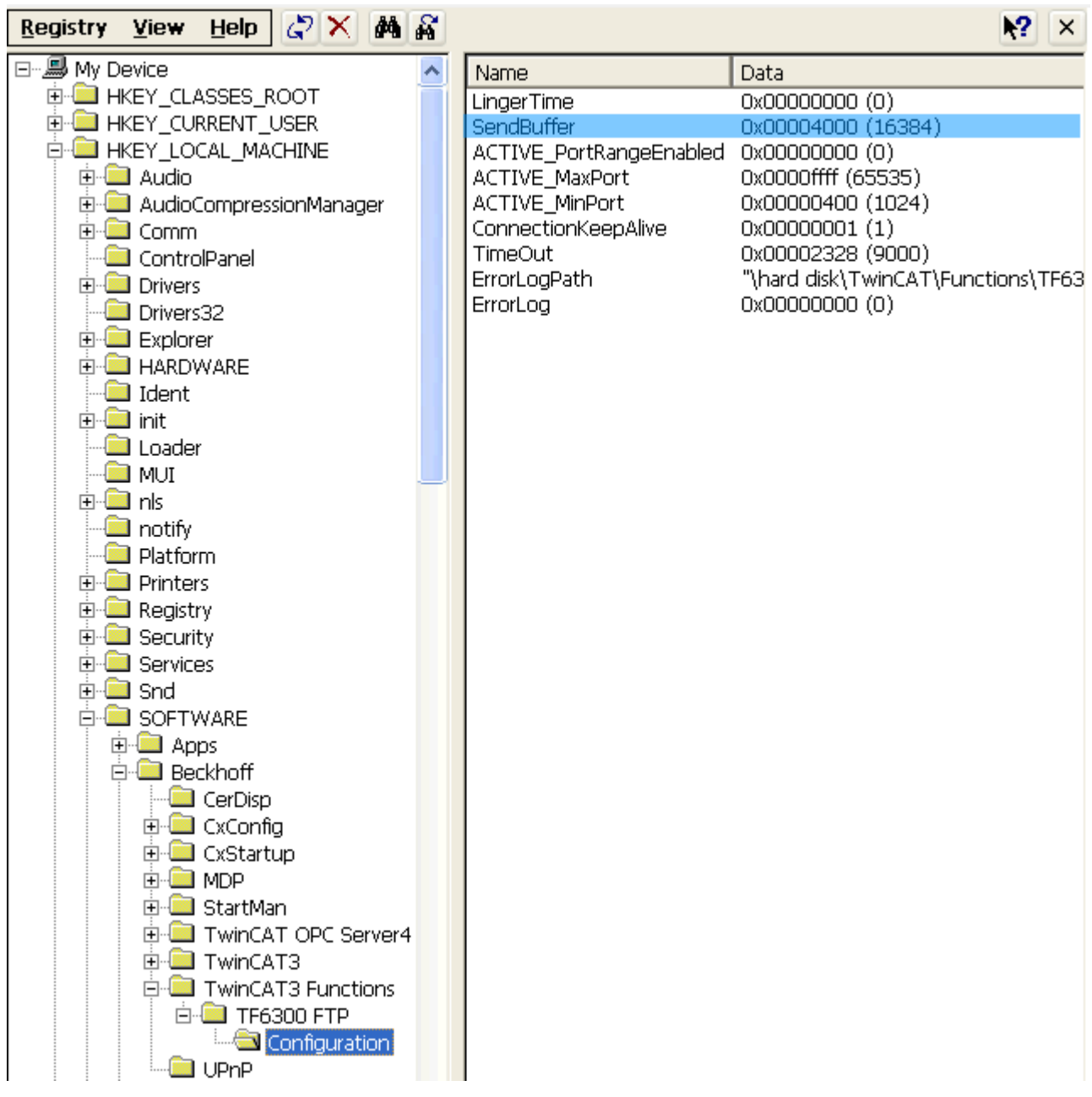

## Fig. 2:

The value is specified in bytes. The default value is 16 kB.

# *NOTICE*

# **Main memory load**

The larger the value of the transmit buffer is set, the larger the main memory required by the TwinCAT FTP Client process. If the value is too high, this can lead to storage problems with very small devices.

## **Requirements**

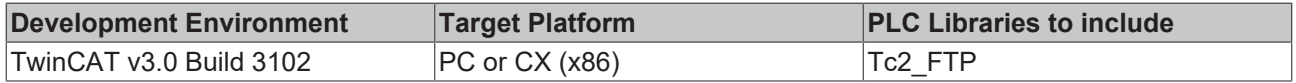

# <span id="page-21-0"></span>**5 PLC libraries**

# <span id="page-21-1"></span>**5.1 Tc2\_FTP**

# **Overview**

The Tc2\_FTP library contains function blocks to control and configure the TwinCAT FTP Client.

# **Function blocks**

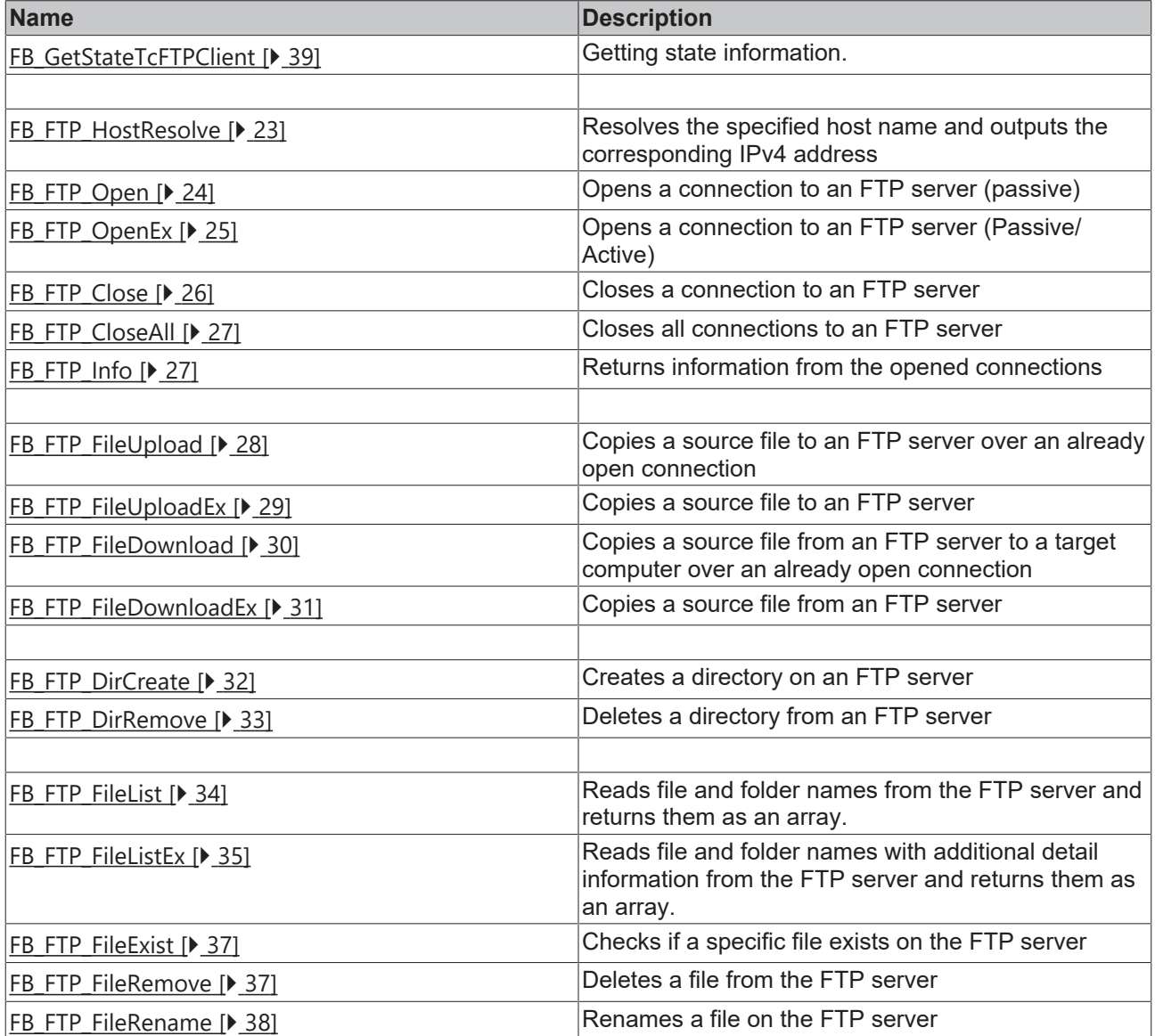

# **Functions**

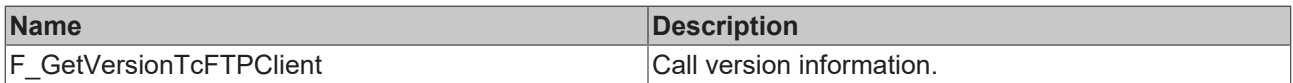

#### PLC libraries

# **BECKHOFF**

# **Data Types**

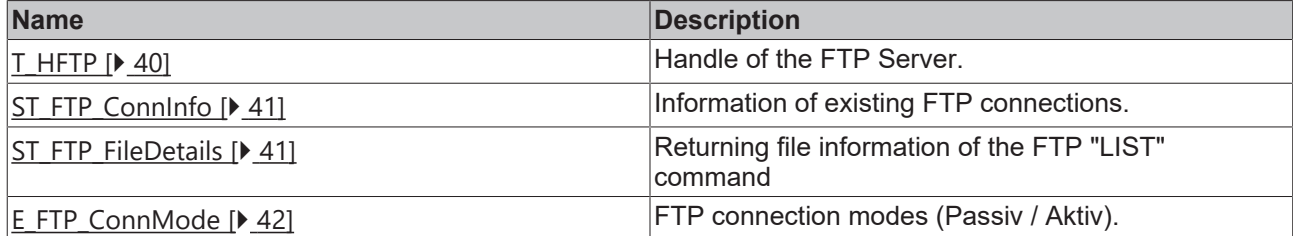

## **Requirements**

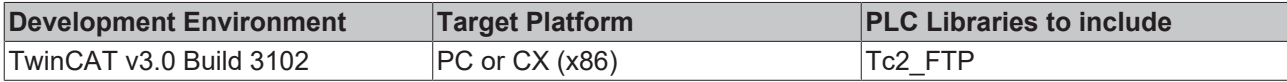

# <span id="page-22-1"></span><span id="page-22-0"></span>**5.2 Function Blocks**

# **5.2.1 FB\_FTP\_HostResolve**

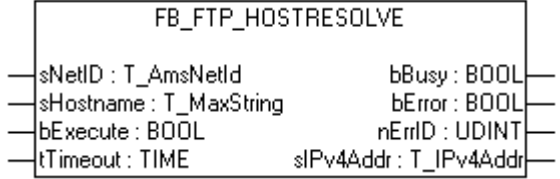

Host names of FTP servers can be resolved with the function block FB\_FTP\_HostResolve.

# **Inputs**

```
VAR_INPUT
sNetID : T AmsNetId := '';
sHostname: T_MaxString:= '';
bExecute : BOOL;
tTimeout : TIME : I^*15s;
END_VAR
```
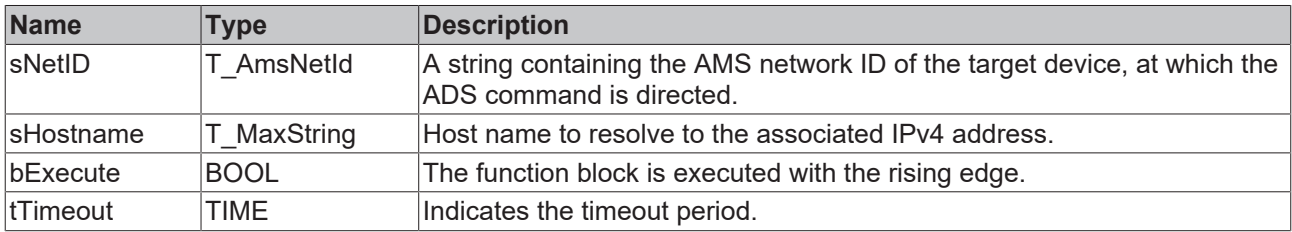

## *<u>B</u>* Outputs

```
VAR_OUTPUT
bBusy : BOOL;
bError : BOOL;
nErrID : UDINT;
sIPv4Addr: T_IPv4Addr;
END_VAR
```
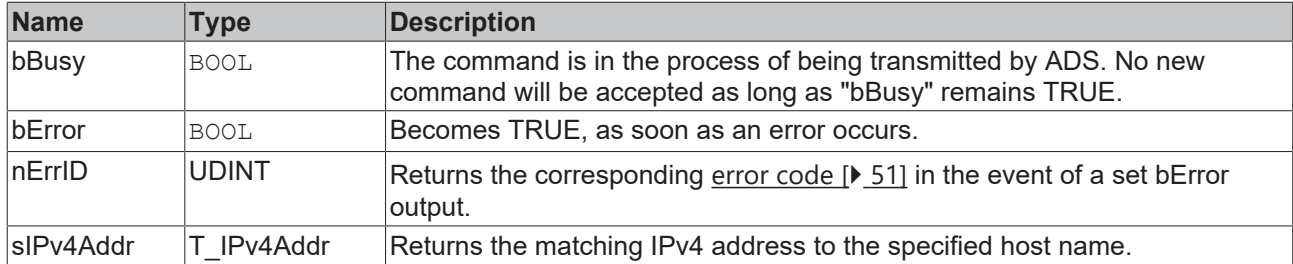

#### **Requirements**

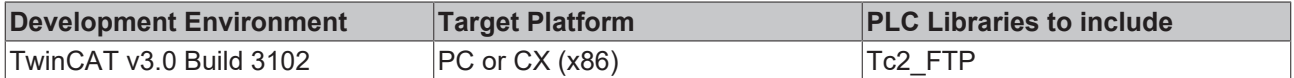

# <span id="page-23-0"></span>**5.2.2 FB\_FTP\_Open**

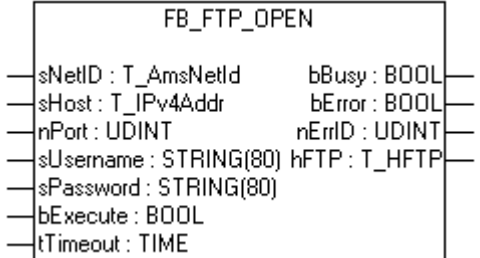

With the function block FB\_FTP\_Open a connection to an FTP server can be established. The handle returned can then be used to perform further actions on the FTP server. The connection type used is Passive FTP.

#### **Inputs**

```
VAR_INPUT
sNetID : T_AmsNetId:= '';
sHost : T_IPv4Addr:= '127.0.0.1';
nPort : UDINT := 21;
sUsername: STRING := '';
sPassword: STRING := '';
bExecute : BOOL;
tTimeout : TIME := T#15s;
END_VAR
```
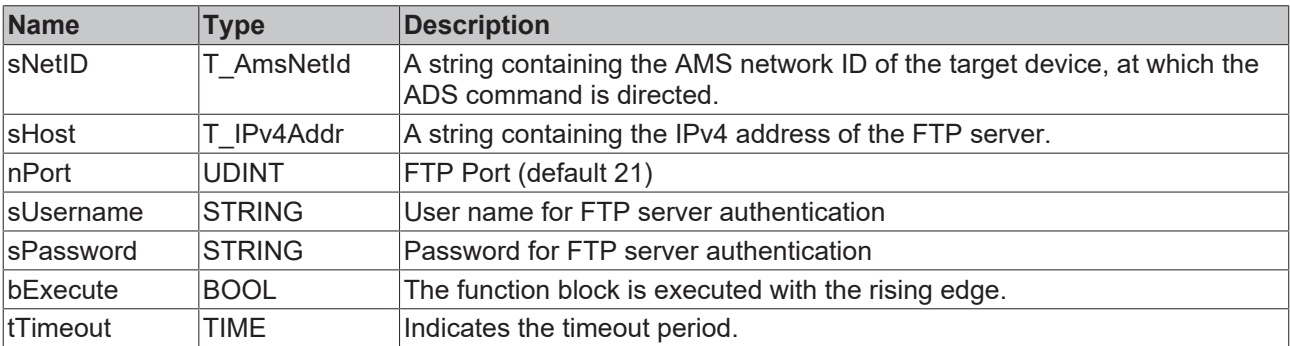

# *C* Outputs

VAR\_OUTPUT bBusy : BOOL; bError : BOOL; nErrID : UDINT; hFTP : T HFTP; END\_VAR

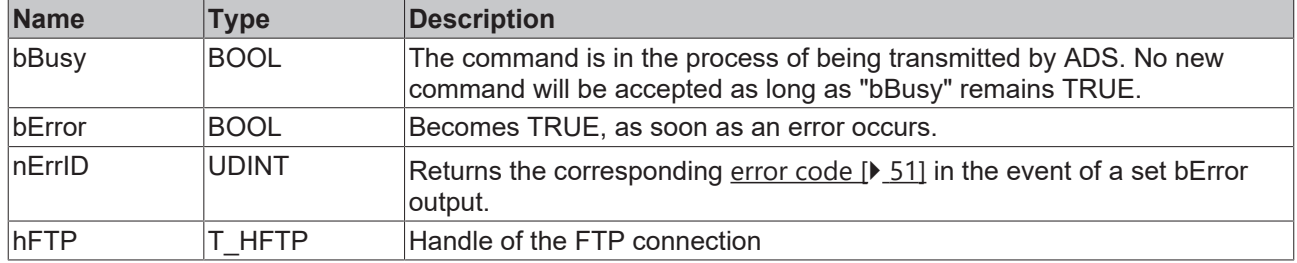

#### **Requirements**

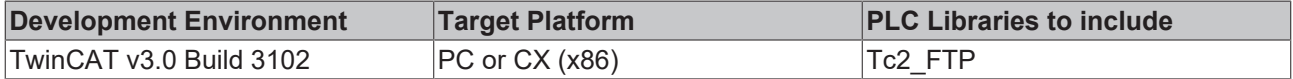

# <span id="page-24-0"></span>**5.2.3 FB\_FTP\_OpenEX**

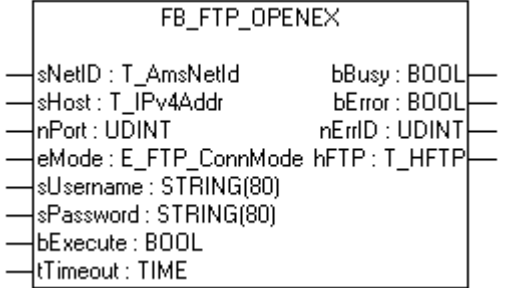

With the function block FB\_FTP\_OpenEx a connection to an FTP server can be established. The handle returned can then be used to perform further actions on the FTP server. Additionally, the connection type - Passive or Active FTP - can be selected.

#### **Inputs**

```
VAR_INPUT
sNetID : T_AmsNetId := '';
sHost : T_IPv4Addr := '127.0.0.1';
nPort : UDINT \qquad : 21;
eMode : E FTP ConnMode := eConnMode PASSIVE;
sUsername : STRING : : "sPassword : STRING : : : \cdot :bExecute  : BOOL;
tTimeout : TIME : TIME : T#15s;END_VAR
```
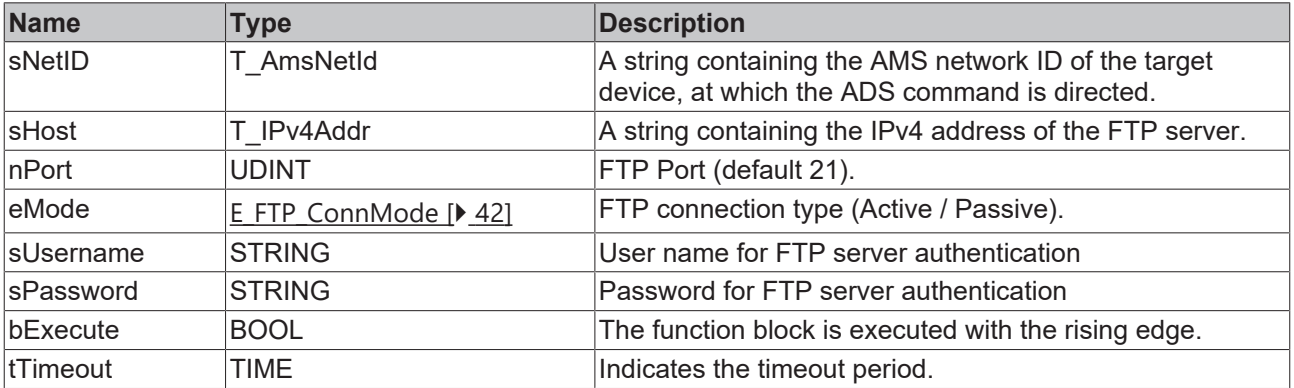

### *C* Outputs

VAR\_OUTPUT bBusy : BOOL; bError : BOOL; nErrID : UDINT; hFTP : T HFTP; END\_VAR

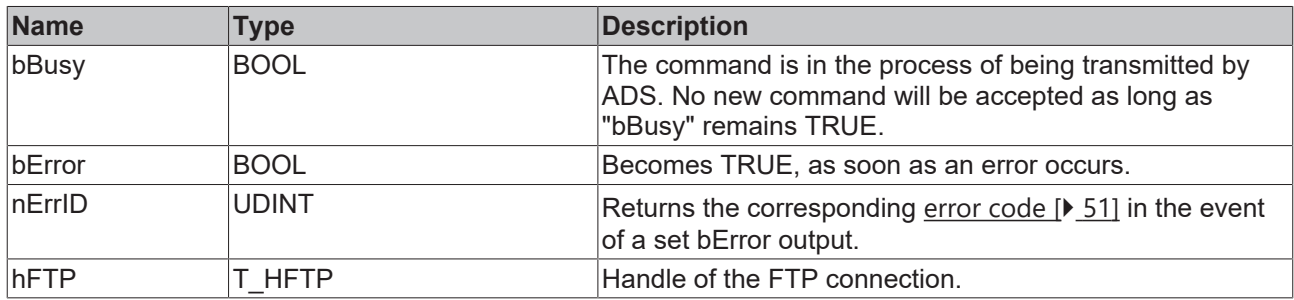

## **Requirements**

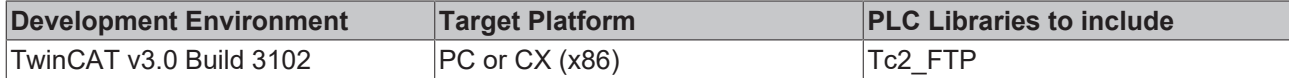

# <span id="page-25-0"></span>**5.2.4 FB\_FTP\_Close**

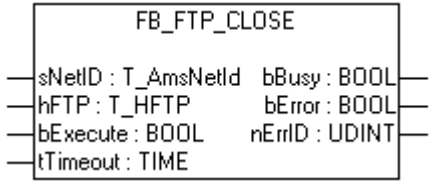

An existing connection to an FTP server can be closed with the function block FB\_FTP\_Close.

## **Inputs**

```
VAR_INPUT
sNetID : T AmsNetId:= '';
hFTP : T_HFTP;
bExecute: BOOL;
tTimeout: TIME := T#15s;
END_VAR
```
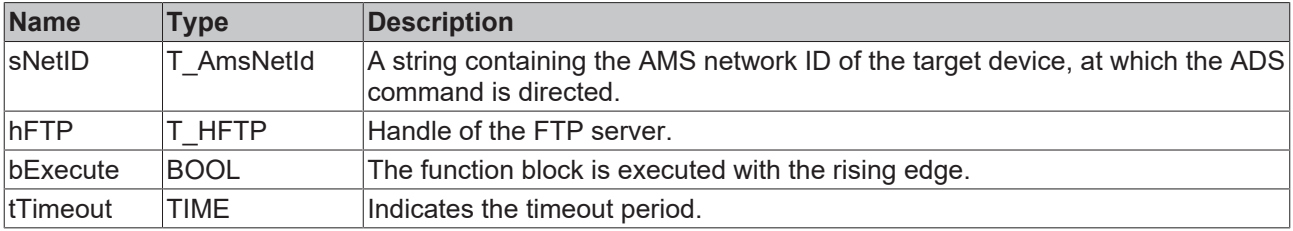

# *<u>E* Outputs</u>

VAR\_OUTPUT bBusy : BOOL; bError : BOOL; nErrID : UDINT; END\_VAR

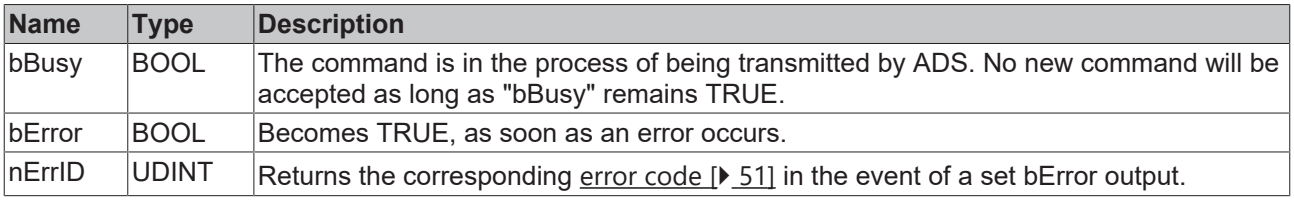

## **Requirements**

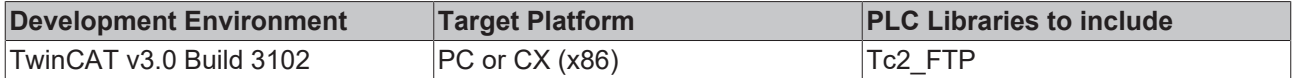

# <span id="page-26-0"></span>**5.2.5 FB\_FTP\_CloseAll**

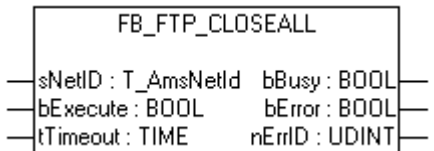

All existing connections to an FTP server can be closed with the function block FB\_FTP\_CloseAll.

## *<u><b>Z* Inputs</u>

```
VAR_INPUT
sNetID : T AmsNetId := '';
bExecute : BOOL;
tTimeout : TIME       := T#15s;
END_VAR
```
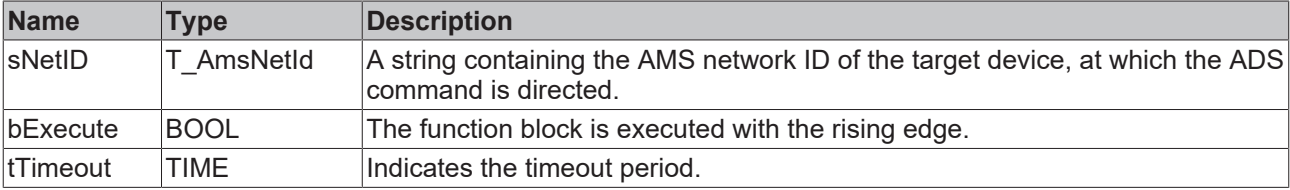

# *<u>Execution</u>*

VAR\_OUTPUT bBusy : BOOL; bError : BOOL; nErrID : UDINT; END\_VAR

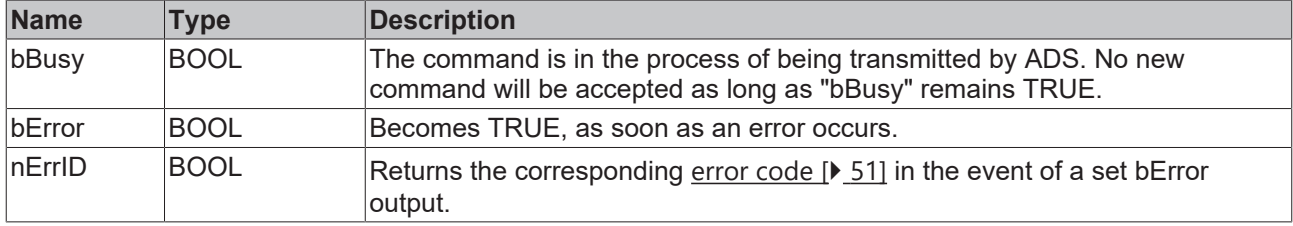

## **Requirements**

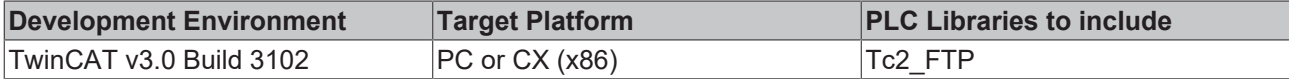

# <span id="page-26-1"></span>**5.2.6 FB\_FTP\_Info**

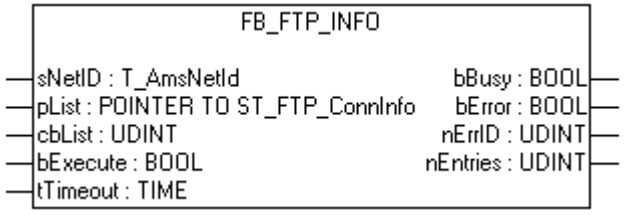

Information about the created FTP server connections can be retrieved with the function block FB\_FTP\_Info.

# **Inputs**

```
VAR_INPUT
sNetID : T AmsNetId:= '';
pList : POINTER TO ST_FTP_ConnInfo;
cbList : UDINT := 0;
bExecute : BOOL;
tTimeout : tUVL;<br>tTimeout : TIME := T#15s;
END_VAR
```
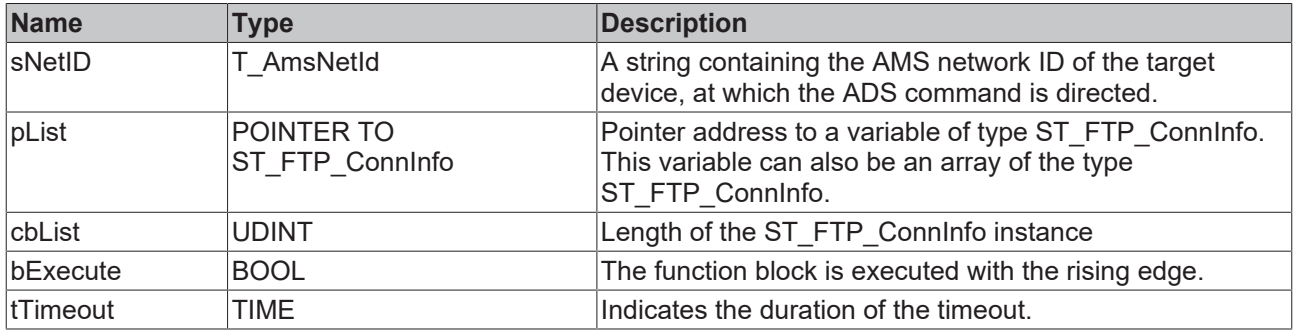

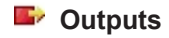

VAR\_OUTPUT bBusy : BOOL; bError : BOOL; nErrID : UDINT; nEntries: UDINT; END\_VAR

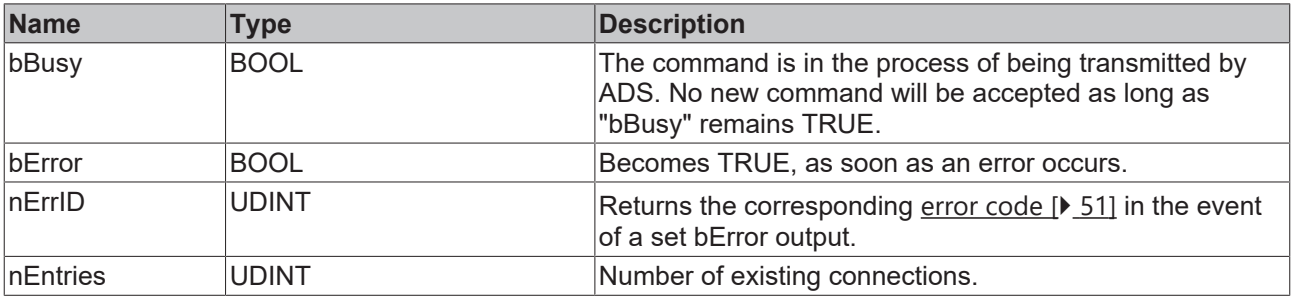

### **Requirements**

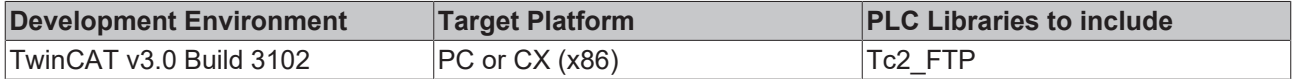

# <span id="page-27-0"></span>**5.2.7 FB\_FTP\_FileUpload**

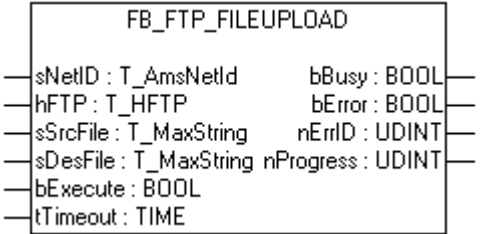

Files can be transferred from the ADS-Device to an FTP server with the function block FB\_FTP\_FileUpload. This function block uses an already opened connection to an FTP server

#### **Inputs**

```
VAR_INPUT
sNetID : T AmsNetId := '';
hFTP : T_HFTP;
```

```
sSrcFile : T_MaxString:= '';
sDesFile : T_MaxString:= '';
bExecute : BOOL;
tTimeout : TIME : = T#15s;END_VAR
```
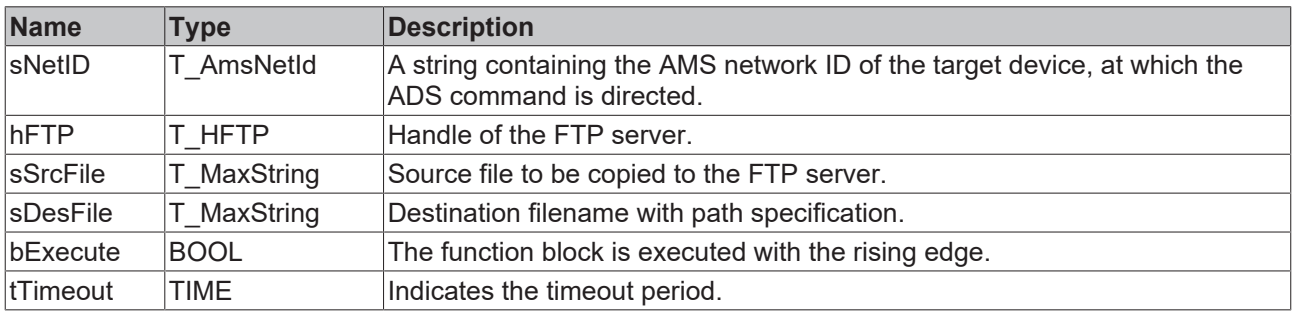

## *C* Outputs

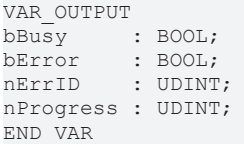

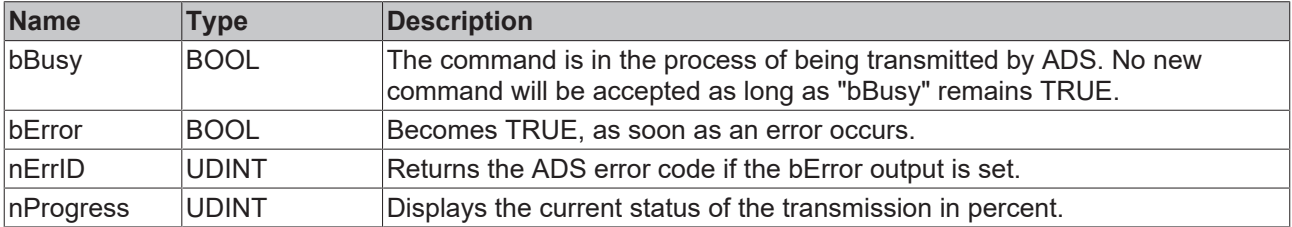

#### **Requirements**

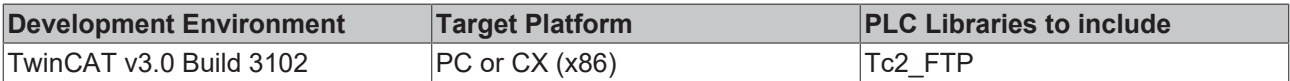

# <span id="page-28-0"></span>**5.2.8 FB\_FTP\_FileUploadEx**

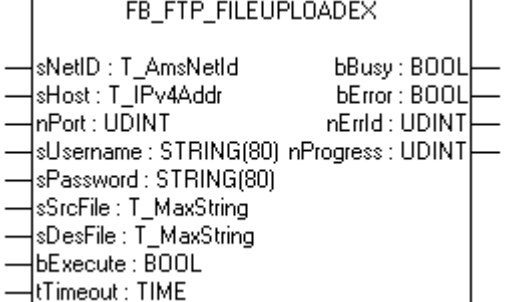

Files can be transferred from the ADS-Device to an FTP server with the function block FB\_FTP\_FileUploadEx. The connection type used is Passive FTP.

```
<u><b>E Inputs</u>
VAR_INPUT
sNetID : T AmsNetId := '';
sHost : T_IPv4Addr := '127.0.0.1';
nPort : UDINT := 21;
sUsername: STRING := '';
sPassword: STRING := '';
sSrcFile : T_MaxString := '';
sDesFile : T_MaxString := '';
```
#### bExecute : BOOL;  $tTimeout : TIME : THE : 15s;$ END\_VAR

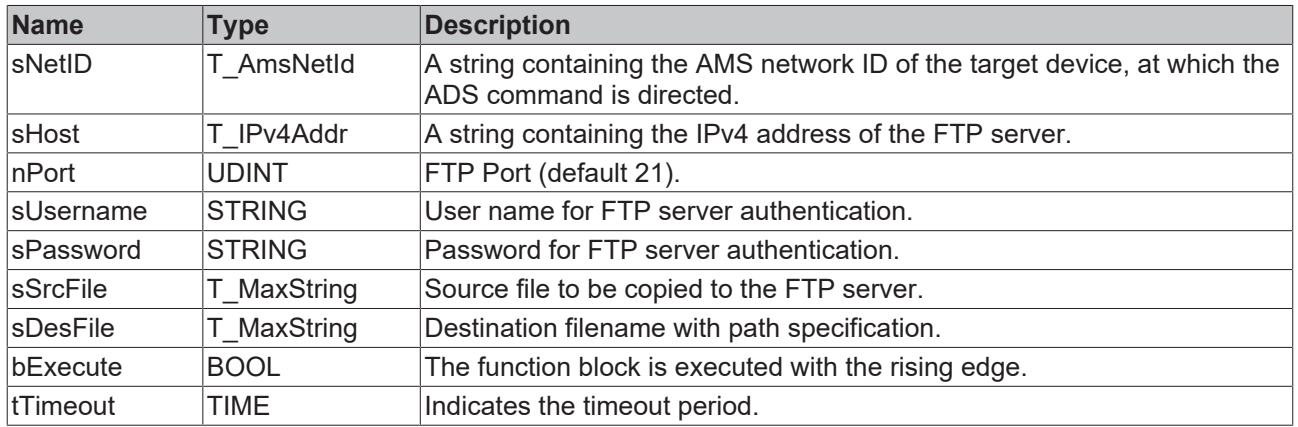

## *C* Outputs

VAR\_OUTPUT bBusy : BOOL; bError : BOOL; nErrID : UDINT; nProgress: UDINT; END\_VAR

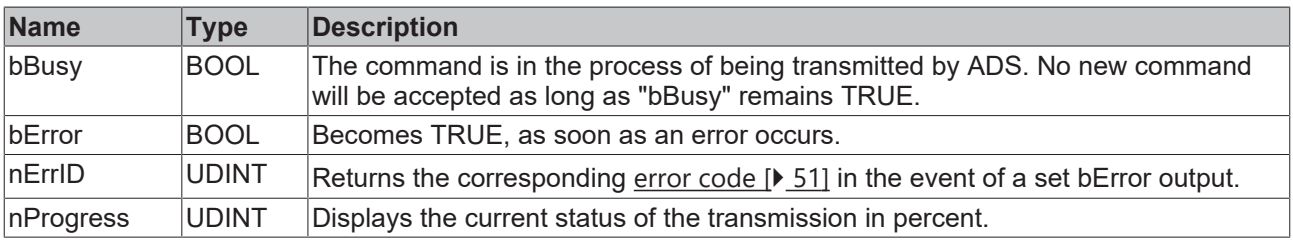

### **Requirements**

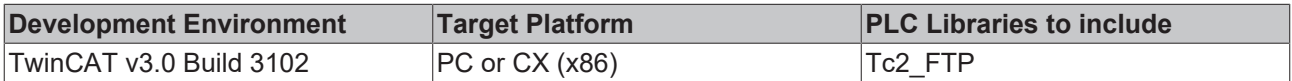

# <span id="page-29-0"></span>**5.2.9 FB\_FTP\_FileDownload**

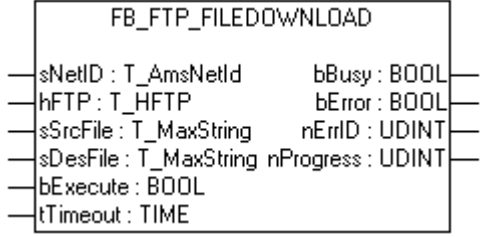

Files can be transferred from the FTP server to an ADS-Device with the function block FB\_FTP\_FileDownload. This function block uses an already open connection to an FTP server.

### **Inputs**

```
VAR_INPUT
sNetID : T AmsNetId := '';
hFTP : T_HFTP
sSrcFile : T_MaxString := '';
sDesFile : T_MaxString := '';
bExecute : BOOL;
tTimeout : TIME := T#15s;END_VAR
```
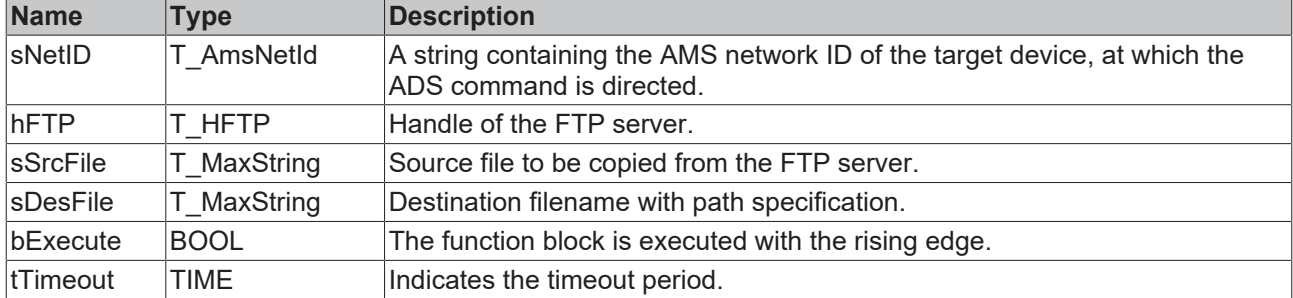

#### *C* Outputs

VAR\_OUTPUT bBusy : BOOL; bError : BOOL; nErrID : UDINT; nProgress: UDINT; END\_VAR

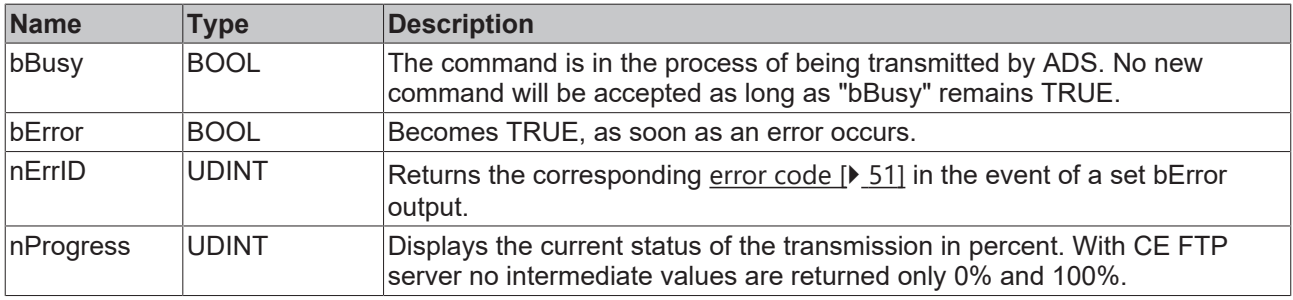

## **Requirements**

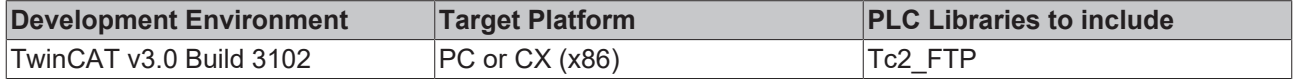

# <span id="page-30-0"></span>**5.2.10 FB\_FTP\_FileDownloadEx**

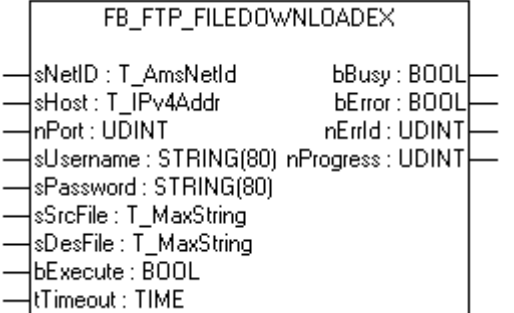

Files can be transferred from an FTP server to a ADS-Device with the function block FB\_FTP\_FileDownloadEx. The connection type used is Passive FTP.

#### *<u><b>Z* Inputs</u>

```
VAR_INPUT
sNetID : T AmsNetId := '';
sHost : T_IPv4Addr := '127.0.0.1';
nPort : UDINT := 21;
sUsername : STRING := '';
sPassword : STRING := '';
sSrcFile : T_MaxString := '';
sDesFile : T_MaxString := '';
bExecute  : BOOL;
tTimeout : TIME : IIME : I#15s;END_VAR
```
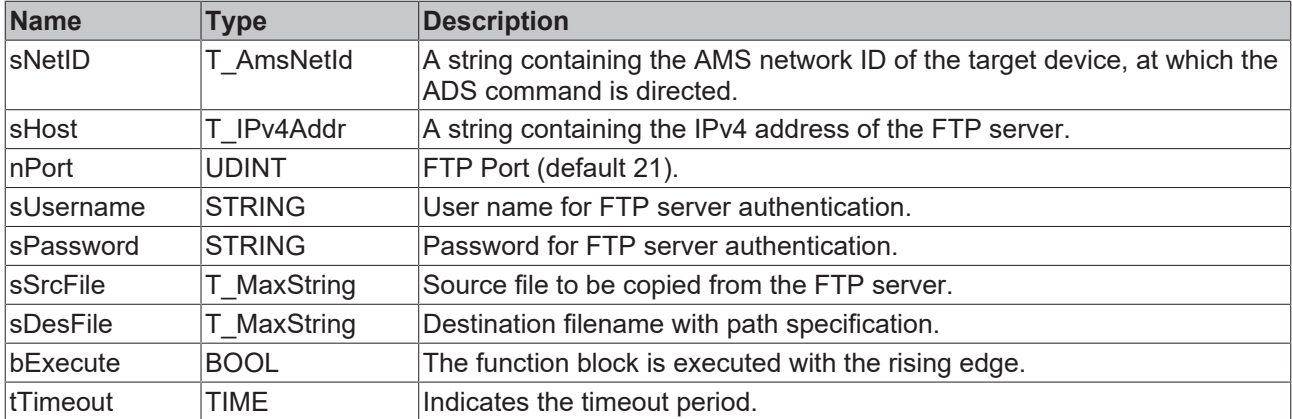

# *<u><b>B</u>* Outputs

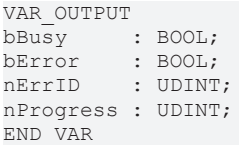

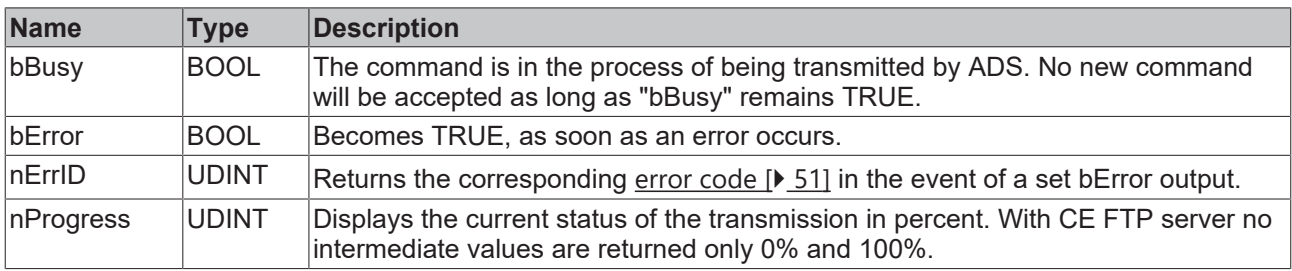

#### **Requirements**

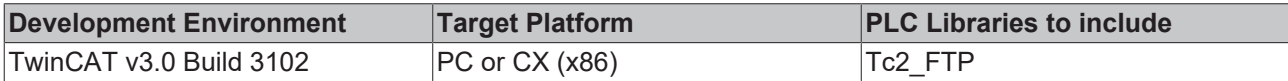

# <span id="page-31-0"></span>**5.2.11 FB\_FTP\_DirCreate**

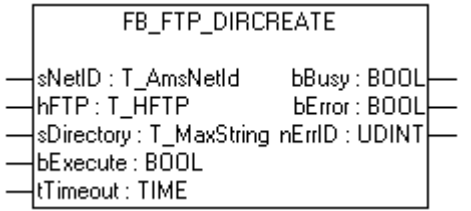

Directories can be created on an FTP server with the function block FB\_FTP\_DirCreate. This function block uses an already open connection to an FTP server.

### **Inputs**

```
VAR_INPUT
sNetID : T AmsNetId := '';
hFTP : T HFTP \qquad : = 0;
sDirName : T_MaxString:= '';
bExecute : BOOL;
tTimeout : TIME : IME : I#15s;END_VAR
```
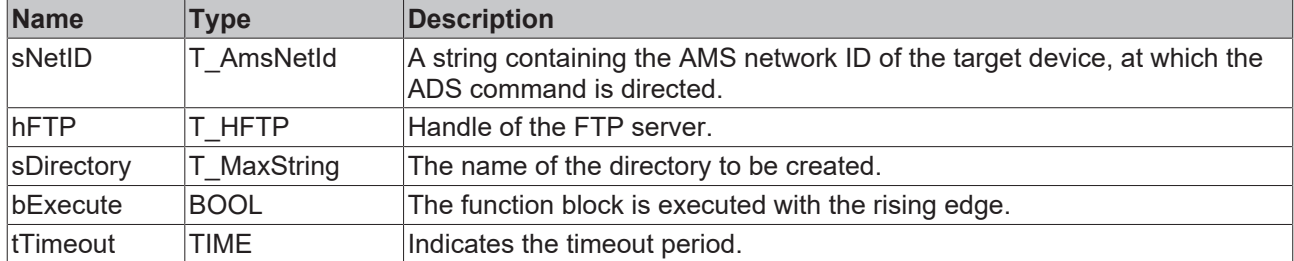

#### *<u>E* Outputs</u>

VAR\_OUTPUT bBusy : BOOL; bError : BOOL; nErrID : UDINT; END\_VAR

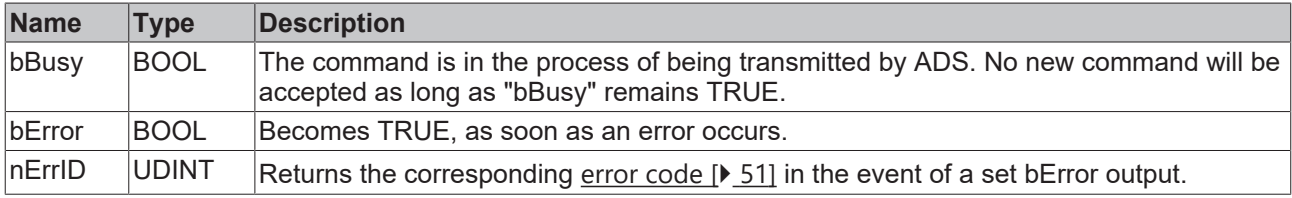

#### **Requirements**

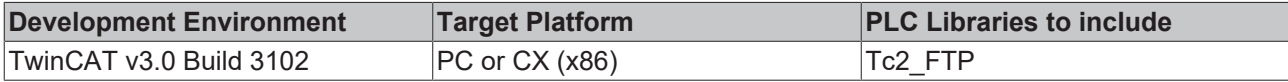

# <span id="page-32-0"></span>**5.2.12 FB\_FTP\_DirRemove**

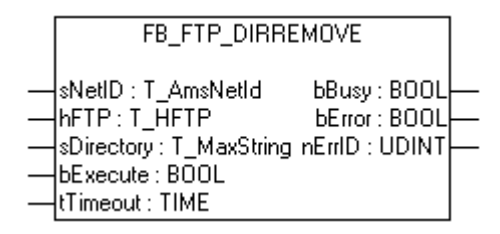

Directories can be deleted from the FTP server with the function block FB\_FTP\_DirRemove. This function block uses an already open connection to an FTP server.

# **Inputs**

```
VAR_INPUT
sNetID : T AmsNetId := '';
hFTP : T_HFTP;
sDirectory: T_MaxString:= '';
bExecute  : BOOL;
tTimeout : TIME : = T#15s;END_VAR
```
**sNetID** : Is a string containing the AMS network ID of the target device to which the ADS command is directed.

**hFTP** : Handle of the FTP server.

**sDirectory** : The name of the directory to be deleted.

**bExecute** : The function block is executed with the rising edge.

**tTimeout** : Specifies the timeout period.

## *<del></del>* Outputs

```
VAR_OUTPUT
bBusy  : BOOL;
bError : BOOL;
nErrID : UDINT;
END_VAR
```
**bBusy** : Command is being transmitted via ADS. No new command will be accepted as long as "bBusy" remains TRUE.

**bError:** Becomes TRUE, as soon as an error occurs.

**nErrID** : Returns the associated [error code \[](#page-50-2) $\triangleright$  [51\]](#page-50-2) in the event of a set bError output.

#### **Requirements**

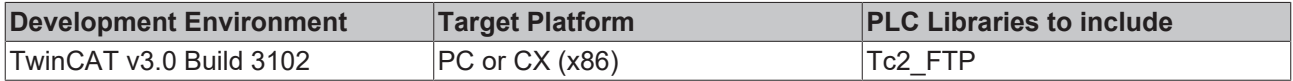

# <span id="page-33-0"></span>**5.2.13 FB\_FTP\_FileList**

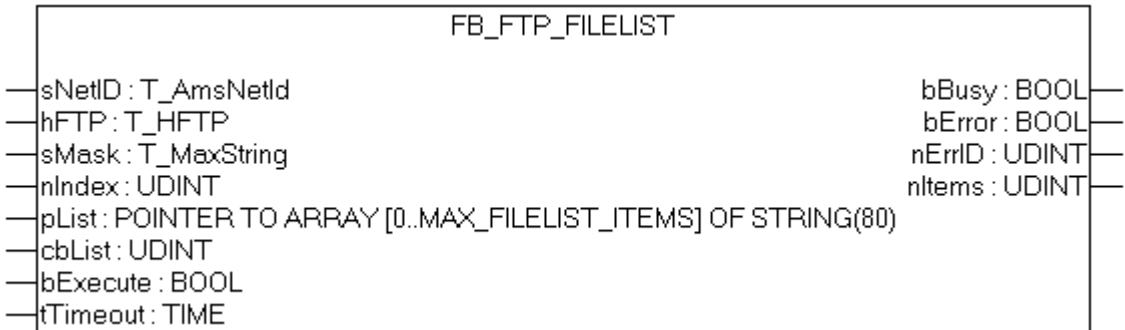

File and folder names can be read or searched from the FTP server with the function block FB\_FTP\_FileList. This function block uses an already opened connection to an FTP server

### **Inputs**

```
VAR_INPUT
sNetID : T\_AmsNetId := ''';hFTP : T_HFTP;
sMask : T_MaxString:= '';
nIndex : UDINT;
pList : POINTER TO ARRAY [0..MAX FILELIST ITEMS] OF STRING(80);
cbList : UDINT;
bExecute: BOOL;
tTimeout: TIME : = T#20s;END_VAR
```
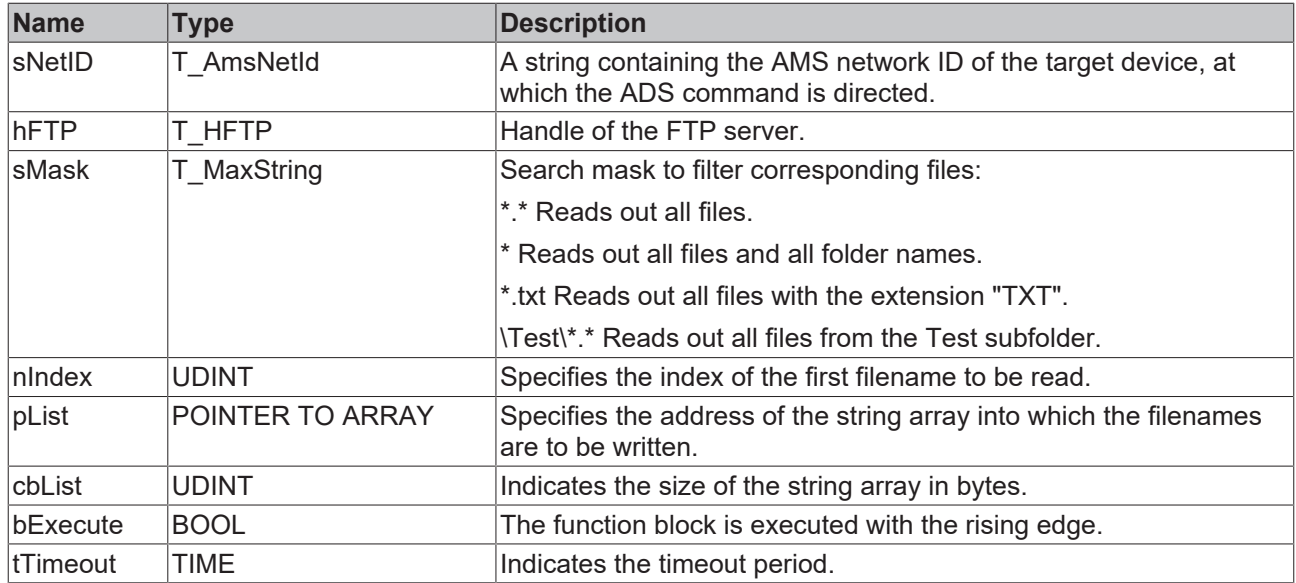

## *<u>D</u>* Outputs

VAR\_OUTPUT bBusy : BOOL; bError: BOOL; nErrID: UDINT; nItems: UDINT; END\_VAR

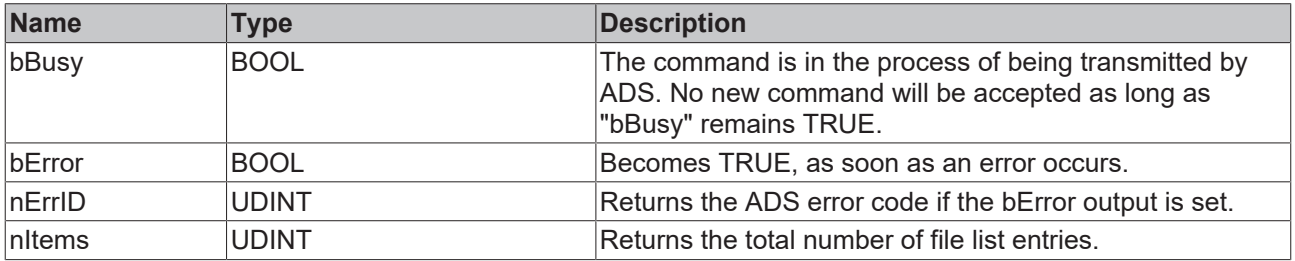

### **Requirements**

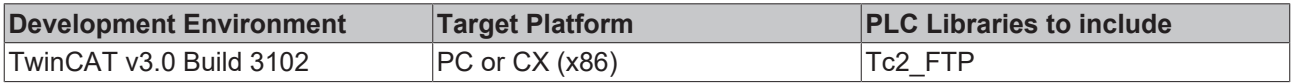

# <span id="page-34-0"></span>**5.2.14 FB\_FTP\_FileListEx**

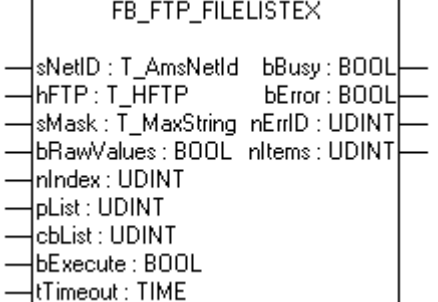

File and folder names can be read or searched from the FTP server with the function block

FB\_FTP\_FileListEx. This function block uses an already open connection to an FTP server. In contrast to the function block FB\_FTP\_FileList, details of the files/folders are also returned.

# **Inputs**

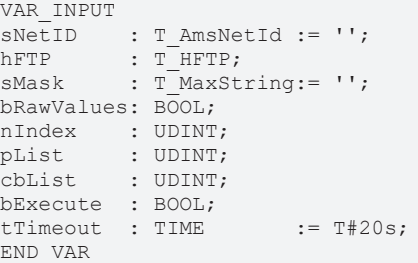

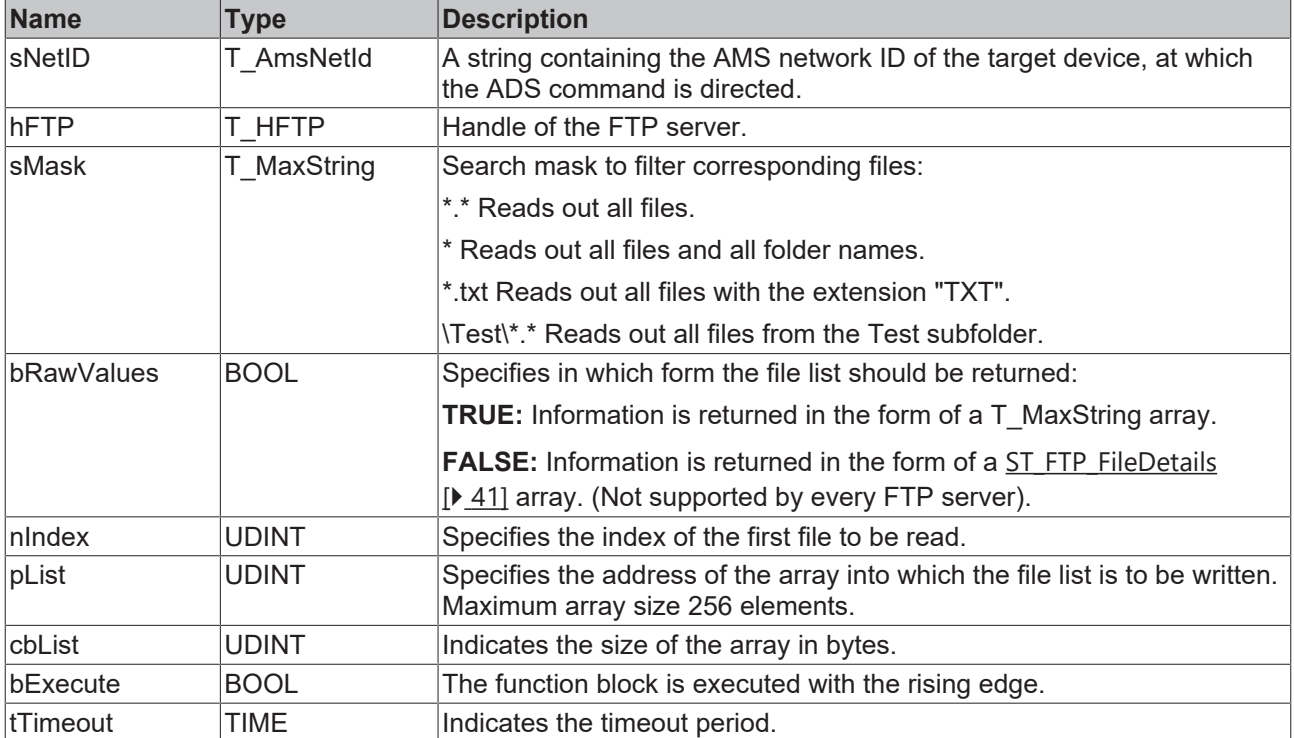

# *C* Outputs

VAR\_OUTPUT bBusy : BOOL; bError: BOOL; nErrID: UDINT; nItems: UDINT; END\_VAR

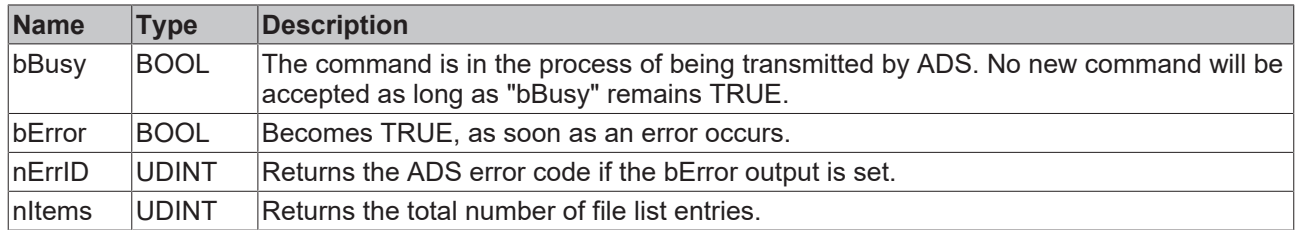

# **Requirements**

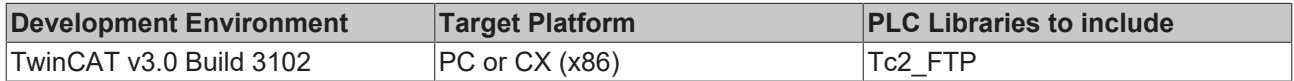

# <span id="page-36-0"></span>**5.2.15 FB\_FTP\_FileExist**

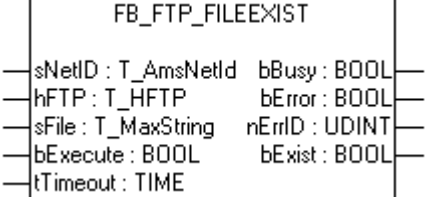

It can be checked whether a certain file exists on the FTP server with the function block FB\_FTP\_FileExist. This function block uses an already open connection to an FTP server.

### **Inputs**

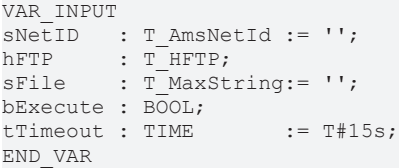

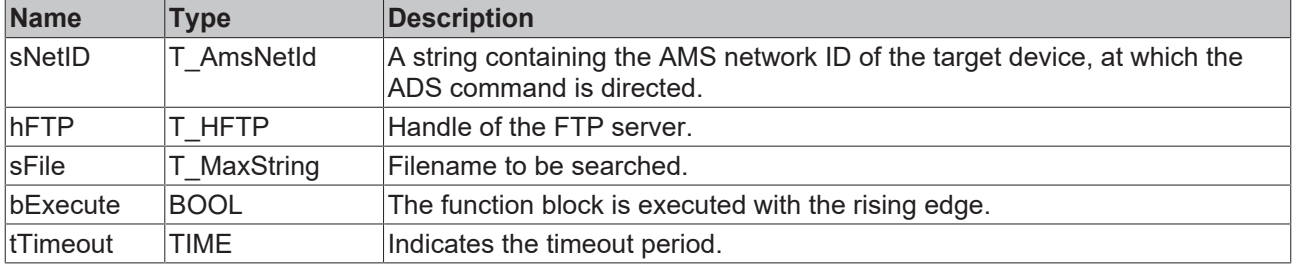

### *<u>E* Outputs</u>

VAR\_OUTPUT bBusy : BOOL; bError: BOOL; nErrID: UDINT; bExist: BOOL; END\_VAR

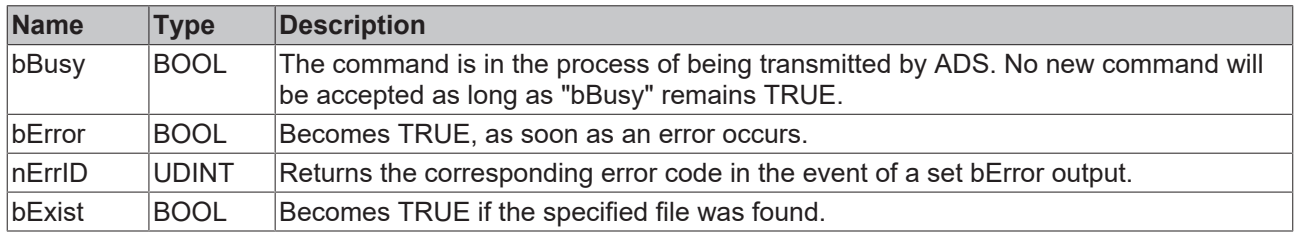

### **Requirements**

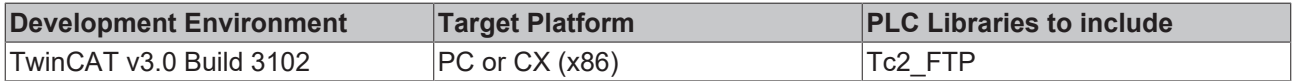

# <span id="page-36-1"></span>**5.2.16 FB\_FTP\_FileRemove**

FB\_FTP\_FILEREMOVE [sNetID:T\_AmsNetId\_\_bBusy:BOOL:  $\overline{-}$  $\overline{h}$ FTP : T\_HFTP bError: BOOL  $\overline{\phantom{0}}$  $\overline{a}$ -{sFile : T\_MaxString = nErrID : UDINT}  $\overline{a}$ bExecute : BOOL tTimeout : TIME

Files on an FTP server can be deleted with the function block FB\_FTP\_FileRemove. This function block uses an already open connection to an FTP server.

## **Inputs**

```
VAR_INPUT
sNetID : T AmsNetId := '';
hFT : T HFTP;
sFile : T_MaxString:= '';
bExecute: BOOL;
tTimeout: TIME := T#15s;
END_VAR
```
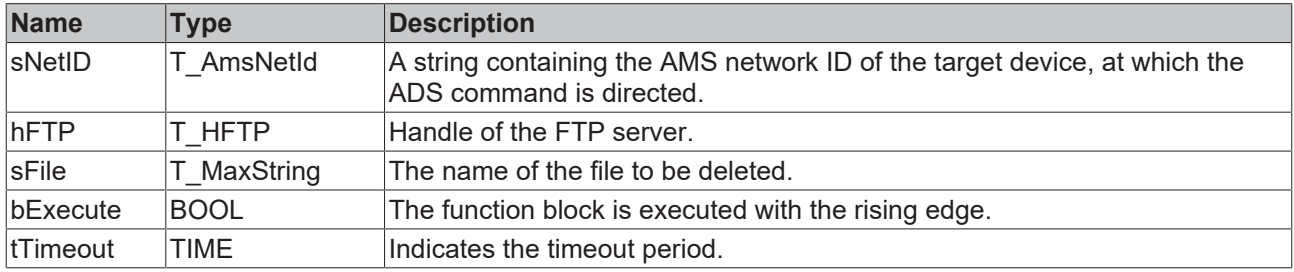

# *<u>E* Outputs</u>

VAR\_OUTPUT bBusy : BOOL; bError: BOOL; nErrID: UDINT; END\_VAR

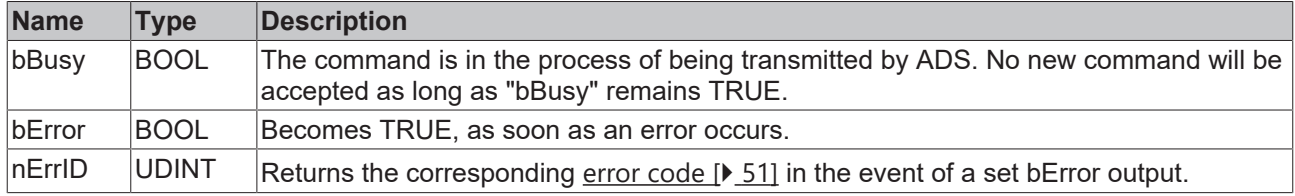

#### **Requirements**

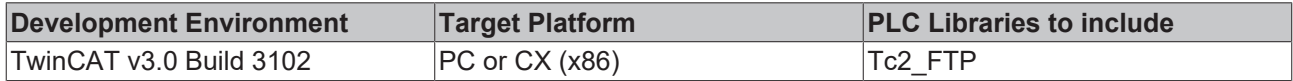

# <span id="page-37-0"></span>**5.2.17 FB\_FTP\_FileRename**

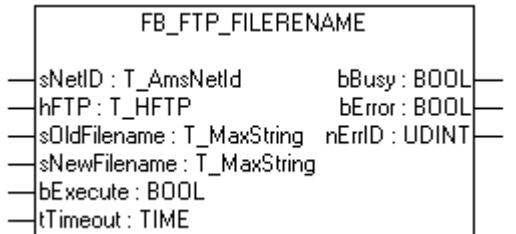

Files on an FTP server can be renamed with the function block FB\_FTP\_FileRename. This function block uses an already open connection to an FTP server.

#### **Inputs**

```
VAR_INPUT
sNetID : T AmsNetId := '';
hFTP : T_HFTP;
sOLDFilename: T_MaxString:= '';
sNEWFilename: T_MaxString:= '';
```
bExecute : BOOL;<br>tTimeout : TIME  $t$ Timeout : TIME  $:= T#15s;$ END\_VAR

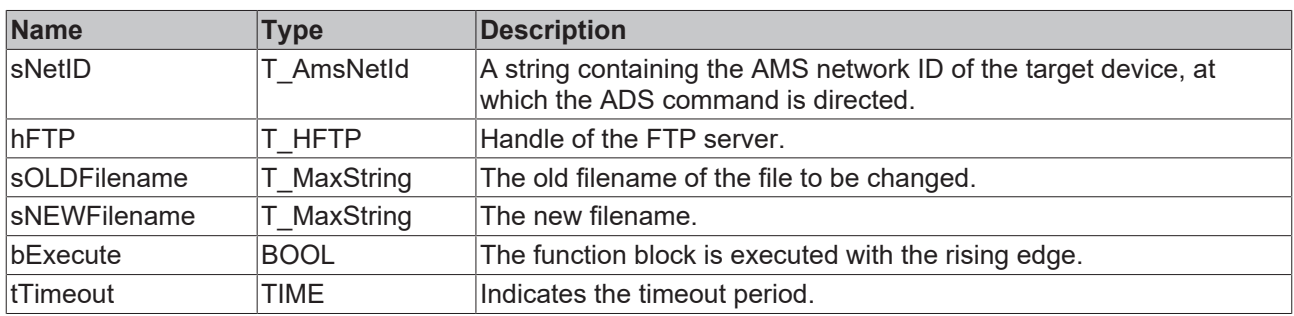

### *<u>E</u>* Outputs

VAR\_OUTPUT bBusy : BOOL; bError: BOOL; nErrID: UDINT; END\_VAR

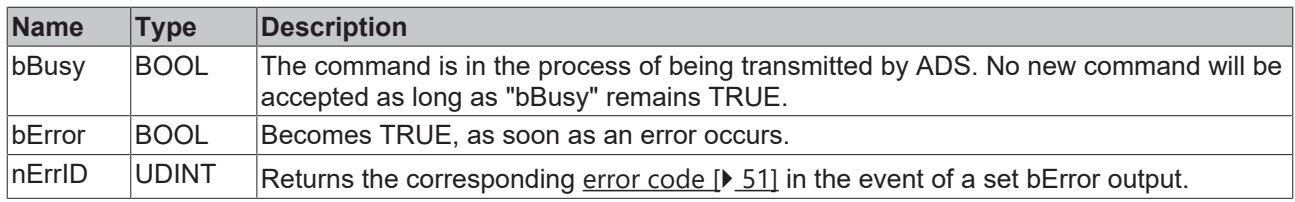

## **Requirements**

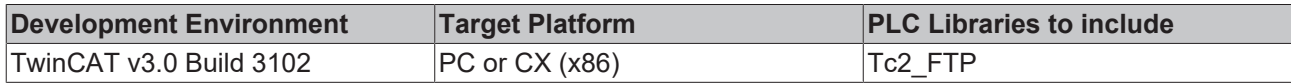

# <span id="page-38-0"></span>**5.2.18 FB\_GetStateTcFTPClient**

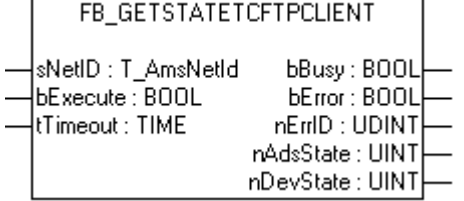

The current state of the FTP client can be queried with the function block FB\_GetStateTcFTPClient.

## **Inputs**

```
VAR_INPUT
sNetID : T_AmsNetID;
bExecute: BOOL;
tTimeout: TIME;
END_VAR
```
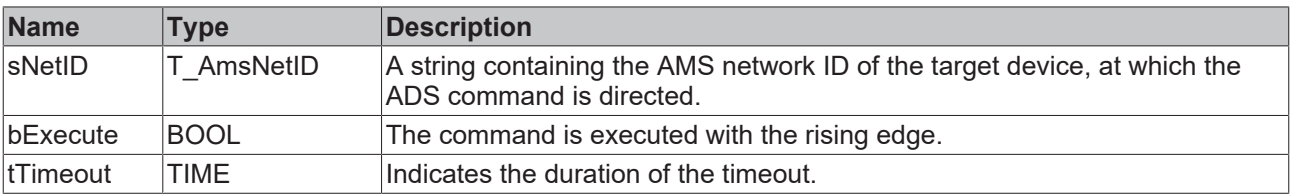

#### **E**<sup>2</sup> Outputs

VAR\_OUTPUT bBusy : BOOL; bError : BOOL; nErrID : UDINT; nAdsState: UINT; nDevState: UINT; END\_VAR

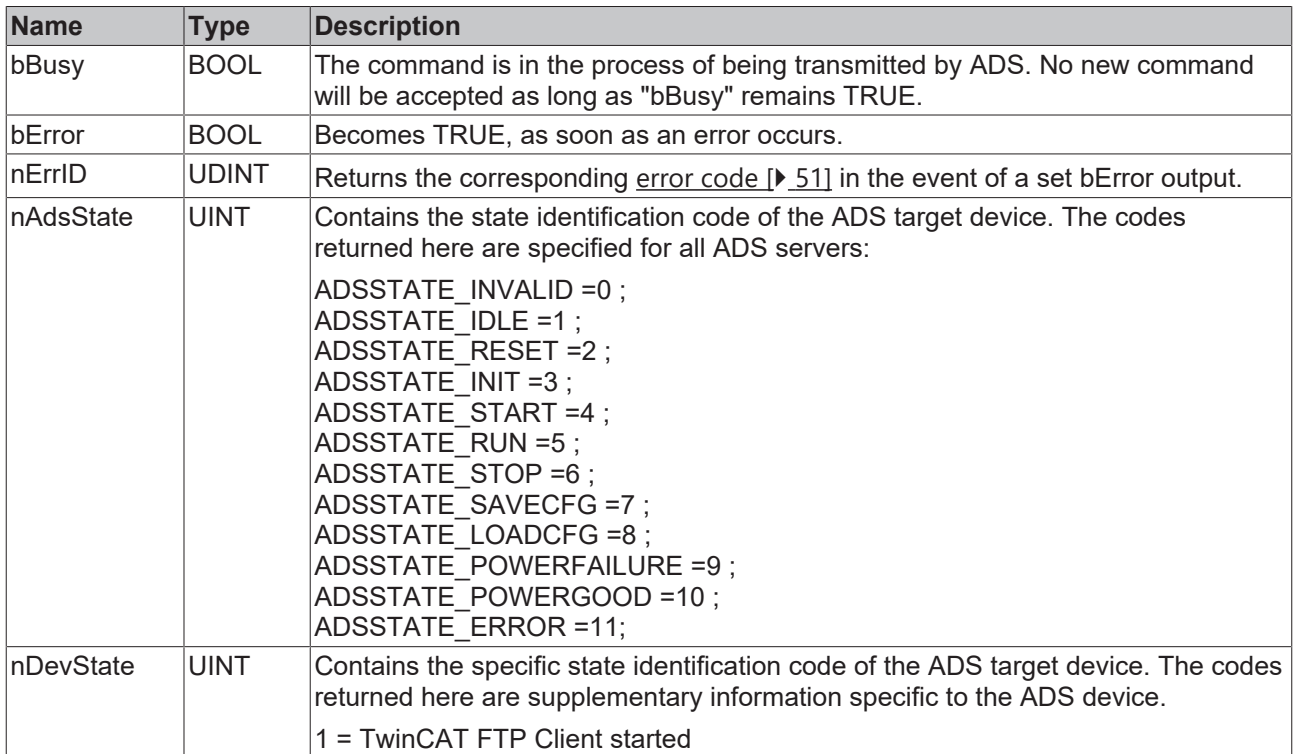

# **Requirements**

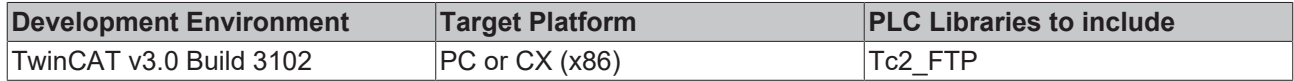

# <span id="page-39-0"></span>**5.3 Data Types**

# <span id="page-39-1"></span>**5.3.1 T\_HFTP**

# **Syntax**

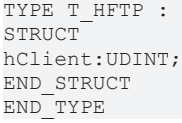

# **Parameter**

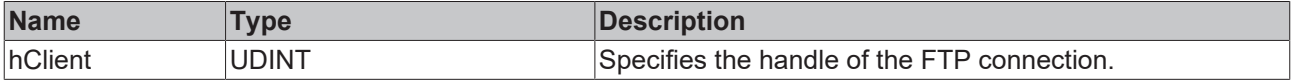

## **Requirements**

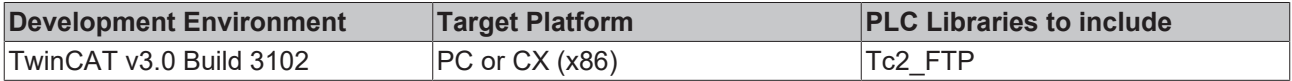

# <span id="page-40-0"></span>**5.3.2 ST\_FTP\_ConnInfo**

# **Syntax**

TYPE ST\_FTP\_ConnInfo : STRUCT sHost : T\_IPv4Addr; nPort : UDINT; hFTP : T\_HFTP; sUsername: STRING; END\_STRUCT END\_TYPE

# **Parameter**

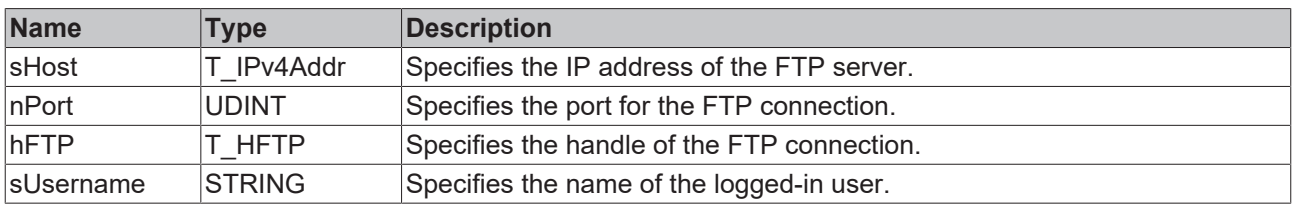

# **Requirements**

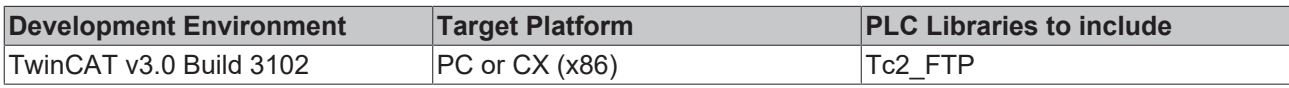

# <span id="page-40-1"></span>**5.3.3 ST\_FTP\_FileDetails**

## **Syntax**

```
TYPE ST_FTP_FileDetails:
STRUCT
bDir : BOOL;
sPermission: STRING(10);
nSize : UDINT;
nFilecode  : UDINT;
tTimestamp : DT;
sOwner : STRING(79);
sGroup : STRING(79);
sFilename : STRING(79);
END_STRUCT
END_TYPE
```
### **Parameter**

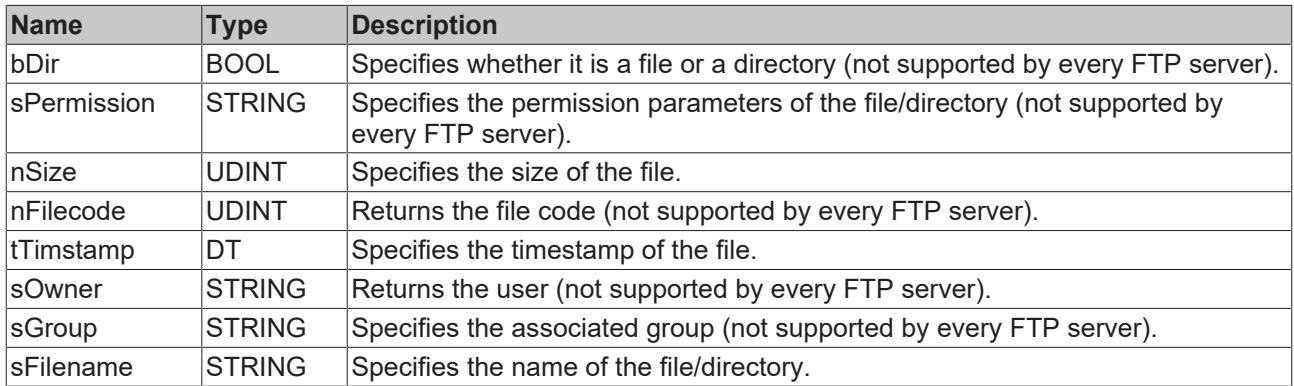

## **Requirements**

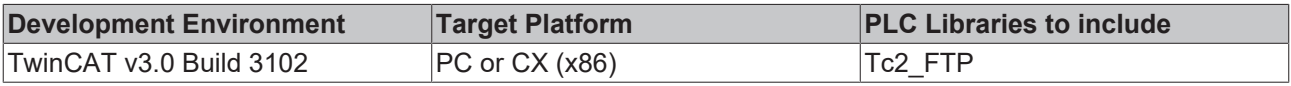

# <span id="page-41-0"></span>**5.3.4 E\_FTP\_ConnMode**

## **Syntax**

```
TYPE E_FTP_ConnMode:(
eConnMode PASSIVE := 0,
eConnMode ACTIVE := 1
);
END_TYPE
```
## **Values**

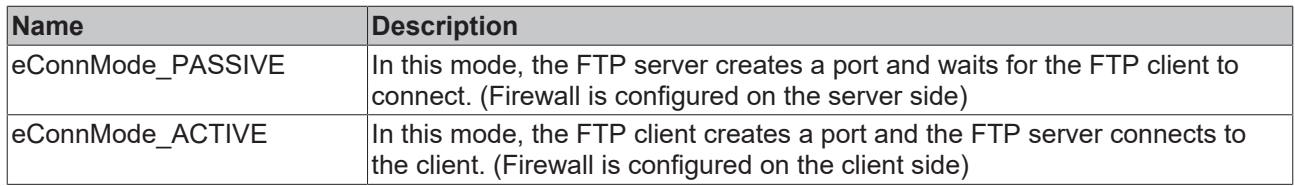

### **Requirements**

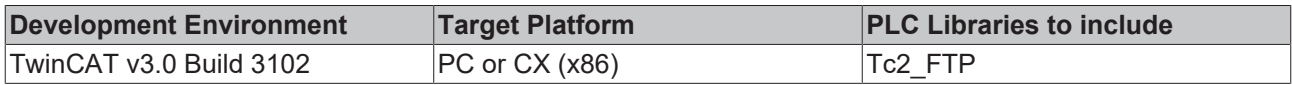

# <span id="page-41-2"></span><span id="page-41-1"></span>**5.4 Constants**

# **5.4.1 Konstanten**

# **Syntax**

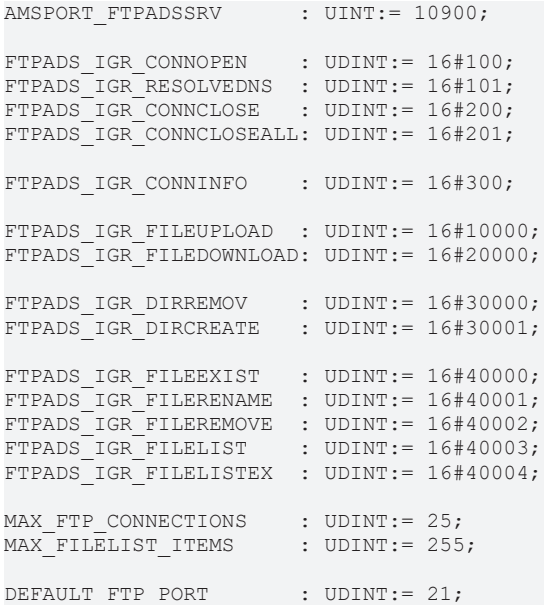

# **Values**

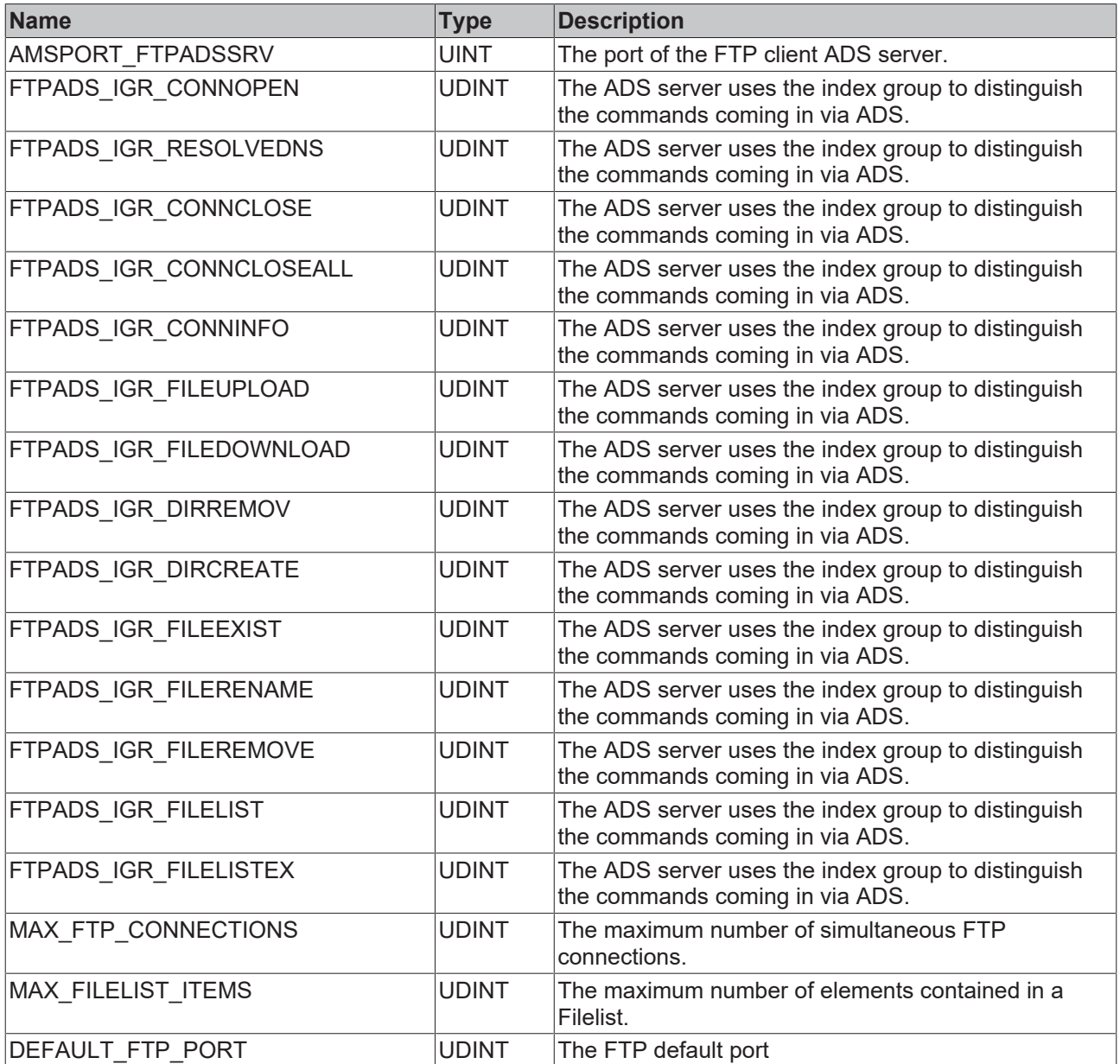

# **Requirements**

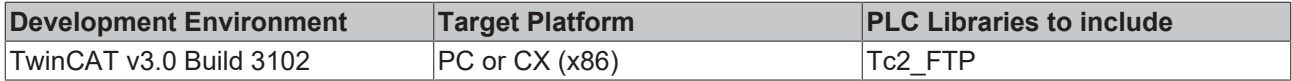

# <span id="page-43-0"></span>**6 Samples**

# <span id="page-43-1"></span>**6.1 Samples**

The following table provides an overview of all available samples.

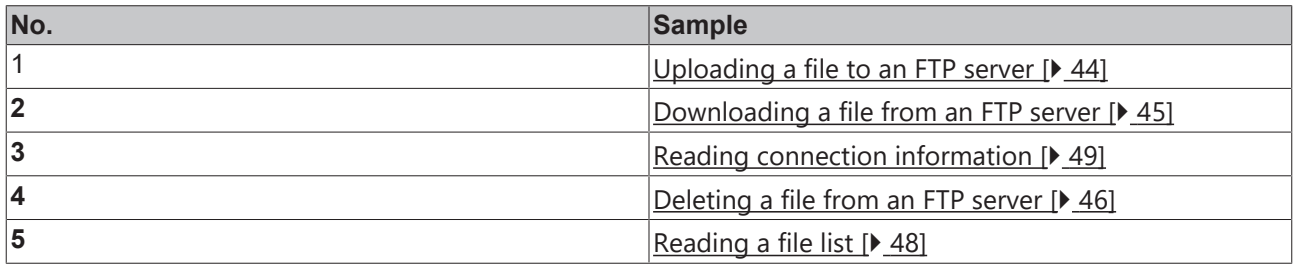

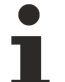

The samples are additionally available as download in a TwinCAT 3 Solution. The following table provides download links to this solution, depending on the TwinCAT 3 version used.

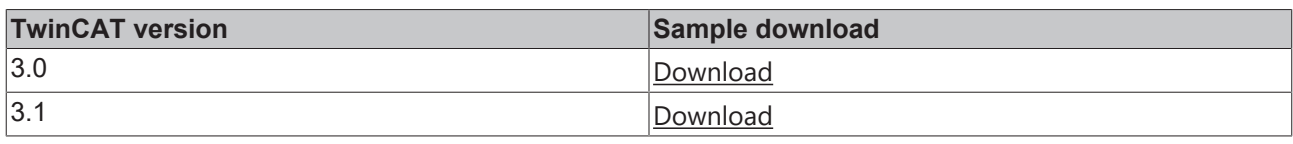

### **Requirements**

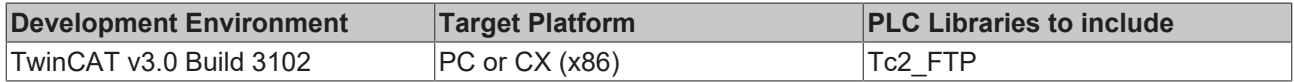

# <span id="page-43-2"></span>**6.2 TwinCAT FTP Client: Upload of a file to a FTP Server**

This sample will illustrate uploading a file from an ADS device to a FTP Server.

To execute this sample you have to create a user with the username "TestUser" and the password "TestPwd123" on the FTP Server.

If you set a rising edge at the input variable "bExecute" with the help of the variable "startstop", the file "\Program Files\TestFile1.txt" from the ADS device will be copied to the FTP Server. On the FTP Server the name of the file will be set to "\TestFolder\File1.txt". The folder "TestFolder" will be created if it isn't available.

Notice that the user "TestUser" has rights for reading and writing.

### **Variable declaration**

```
PROGRAM MAIN
VAR
FB_FTPFileUpload1 : FB_FTP_FileUploadEx;
startstop : BOOL;
busy : BOOL;
err : BOOL;
errid : UDINT;
progress : UDINT;
END_VAR
```
### **SPS Programm**

```
FB_FTPFileUpload1(
sNetID:= ,
sHost:= '172.16.235.100',
nPort:= DEFAULT_FTP_PORT,
sUsername:= 'TestUser',
sPassword:= 'TestPwd123',
sSrcFile:= '\Program Files\TestFile1.txt',
sDesFile:= '\TestFolder\File1.txt',
```
bExecute:= startstop, tTimeout:= T#15s, bBusy=> busy, bError=> err, nErrId=> errid, nProgress=> progress);

The following PLC libraries need to be referenced for this sample: **Tc2\_FTP**, Tc2\_System, Tc2\_Standard, Tc3\_Interfaces, Tc3\_Modules.

#### **Requirements**

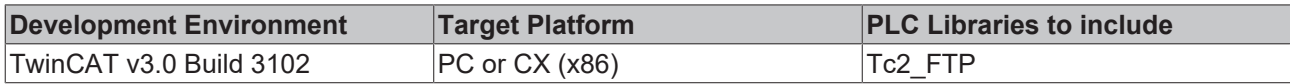

# <span id="page-44-0"></span>**6.3 TwinCAT FTP Client: Downloading a file from a FTP Server to an ADS device**

This sample will illustrate the downloading of files from a FTP Server.

To execute this sample you have to create a user with the username "TestUser" and the password "TestPwd123" on the FTP Server. If you set a rising edge at the variable "startstop", the downloading will be started. At first a connection to a FTP Server will be opened with the function block FB\_FTP\_Open. After that the given file "\TestFolder\File1.txt" from the FTP Server will be downloaded with the function block FB\_FTP\_FileDownload. The following path "\Program Files\TestFile1.txt" is the place where the file will be stored on the ADS device. At the end the connection to the FTP Server will be closed with the function block FB\_FTP\_Close.

Notice that the user "TestUser" has rights for reading and writing.

#### **Variable declaration**

```
PROGRAM MAIN
VAR
RisingEdge : R_TRIG;
startstop : BOOL;
state : BYTE;
FB_FTP_Open1 : FB_FTP_Open;
FB_FTP_FileDownload1 : FB_FTP_FileDownload;
FB_FTP_Close1 : FB_FTP_Close;
busy : BOOL;
err : BOOL;
errid : UDINT;
handle : T_HFTP;
progress : UDINT;
END_VAR
```
#### **PLC Program**

```
RisingEdge(CLK:= startstop);
IF RisingEdge.Q THEN
state := 1;END_IF
CASE state OF
0:
;
1:
FB_FTP_Open1(
sNetID:= '5.0.252.142.1.1',
sHost:= '172.16.9.223',
nPort:= 21,sUsername:= 'TestUser',
```
sPassword:= 'TestPwd123', bExecute:= TRUE, tTimeout:= T#15s, bBusy=> busy, bError=> err, nErrId=> errid, hFTP=> handle); IF NOT busy AND NOT err THEN FB\_FTP\_Open1(bExecute:= FALSE); state  $\overline{:=}$  2; END\_IF 2: FB\_FTP\_FileDownload1( sNetID:= '5.0.252.142.1.1', hFTP:= handle, sSrcFile:= '\TestFolder\File1.txt', sDesFile:= '\Program Files\TestFile1.txt', bExecute:= TRUE, tTimeout:= T#15s,  $bbusy \Rightarrow busy,$ bError => err, nErrId => errid, nProgress => progress); IF NOT busy AND NOT err THEN FB\_FTP\_FileDownload1(bExecute:= FALSE); state  $\overline{:=}$  3; END\_IF 3: FB\_FTP\_Close1(  $sNetID:=$   $15.0.252.142.1.1'$ , hFTP:= handle, bExecute:= TRUE, tTimeout:= T#15s,  $bbusy \Rightarrow busy,$ bError => err,  $nErrId \Rightarrow errid$ ; IF NOT busy AND NOT err THEN FB\_FTP\_Close1(bExecute:= FALSE); state  $:= 0;$ END\_IF

END\_CASE

The following PLC libraries need to be referenced for this sample: **Tc2\_FTP**, Tc2\_System, Tc2\_Standard, Tc3\_Interfaces, Tc3\_Modules.

### **Requirements**

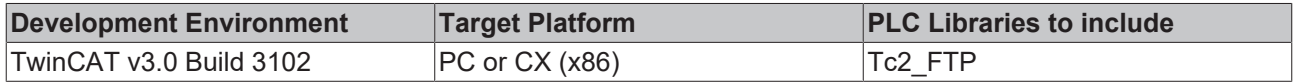

# <span id="page-45-0"></span>**6.4 TwinCAT FTP Client: Removing a file from the FTP Server**

This sample illustrates the removing of an existing file from the FTP Server.

At first a connection to the FTP Server will be created with the function block FB\_FTP\_Open. After that the function block FB\_FTP\_FileExist checks if the file "\TestFolder\File1.txt" is available on the FTP Server. The function block FB\_FTP\_FileRemove deletes the specified file. At the end the connection to the FTP Server will be closed with the function block FB\_FTP\_Close.

You can start the sample with a rising edge at the variable "startstop".

# **Variable declaration**

```
PROGRAM MAIN
VAR
RisingEdge : R_TRIG;
startstop : BOOL;
state : BYTE;
FB_FTP_Open1 : FB_FTP_Open;
FB_FTP_FileExist1 : FB_FTP_FileExist;
FB_FTP_FileRemove1 : FB_FTP_FileRemove;
FB_FTP_Close1 : FB_FTP_Close;
busy : BOOL;
err : BOOL;
errid : UDINT;
handle : T HFTP;
exist : BOOL;
END_VAR
```
# **PLC Program**

```
RisingEdge(CLK:=startstop);
IF RisingEdge.Q THEN
state := 1;
END_IF
CASE state OF
\bigcap:
1:
FB_FTP_Open1(
sNetID:= ,
sHost:= '172.16.9.223',
nPort:= DEFAULT FTP PORT,
sUsername:= 'TestUser',
sPassword:= 'TestPwd123',
bExecute:= TRUE,
tTimeout:= T#15s,
bBusy=> busy,
bError=> err,
nErrID=> errid,
hFTP=> handle);
IF NOT busy AND NOT err THEN
state := 2;FB_FTP_Open1(bExecute:=FALSE);
END_IF
2:FB_FTP_FileExist1(
sNetID:=hFTP:= handle,
sFile:= '\TestFolder\File1.txt',
bExecute:= TRUE,
tTimeout:= T#15s,
bBusy=> busy,
bError=> err,
nErrID=> errid,
bExist=> exist);
IF NOT busy AND NOT err THEN
IF exist THEN
state := 3;ELSE
state := 4;END_IF
FB_FTP_FileExist1(bExecute:= FALSE);
END_IF
3:
FB_FTP_FileRemove1(
sNetID:=,
hFTP:= handle,
sFile:= '\TestFolder\File1.txt',
bExecute:= TRUE,
tTimeout:= T#15s,
bBusy=> busy,
bError=> err,
nErrID=> errid);
IF NOT busy AND NOT err THEN
state := 4;
```

```
FB_FTP_FileRemove1(bExecute:=FALSE);
END_IF
4:
FB_FTP_Close1(
sNetID :=hFTP:= handle,
bExecute:= TRUE,
tTimeout:= T#15s,
bBusy=> busy,
bError=> err,
nErrID=> errid);
IF NOT busy AND NOT err THEN
state := 0;
FB_FTP_Close1(bExecute:=FALSE);
END IF
END_CASE
```
The following PLC libraries need to be referenced for this sample: **Tc2\_FTP**, Tc2\_System, Tc2\_Standard, Tc3\_Interfaces, Tc3\_Modules.

#### **Requirements**

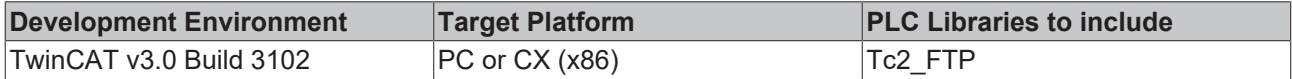

# <span id="page-47-0"></span>**6.5 TwinCAT FTP Client: Reading of a filelist from the FTP Server**

This sample illustrates the reading of a filelist from the FTP Server.

At first a connection to the FTP Server will be created with the function block FB\_FTP\_Open. After that the function block FB\_FTP\_FileList will read all files and folders which pass the searchmask from the FTP Server. At the end the connection to the FTP Server will be closed with the function block FB\_FTP\_Close.

You can start the sample with a rising edge at the variable "startstop".

#### **Variable declaration**

```
PROGRAM MAIN
VAR
RisingEdge : R_TRIG;
startstop : BOOL;
state : BYTE;
FB_FTP_Open1 : FB_FTP_Open;
FB_FTP_FileList1 : FB_FTP_FileList;
FB_FTP_Close1 : FB_FTP_Close;
busy : BOOL;
err : BOOL;
errid : UDINT;
handle : T HFTP;
FileList : ARRAY [0..MAX FILELIST ITEMS] OF STRING;
Items : UDINT;
END_VAR
```
### **PLC Program**

```
RisingEdge(CLK:= startstop);
IF RisingEdge.Q THEN
state := 1;
END_IF
CASE state OF
0:
;
1:
FB_FTP_Open1(
sNetID :=sHost:= '172.16.9.223',
```

```
nPort:= 21,sUsername:= 'TestUser',
sPassword:= 'TestPwd123',
bExecute:= TRUE,
tTimeout:= T#15s,
bBusy=> busy,
bError=> err,
nErrId=> errid,
hFTP=> handle);
IF NOT busy AND NOT err THEN
FB_FTP_Open1(bExecute:= FALSE);
state \overline{:=} 2;END_IF
2:
FB_FTP_FileList1(
sNetID :=hFTP:= handle,
sMask:= '*.txt',
nIndex:= 0,
pList:= ADR(FileList),
cbList:= SIZEOF(FileList),
bExecute:= TRUE,
tTimeout:= T#15s,
bBusy=> busy,
bError=> err,
nErrID=> errid,
nItems=> Items);
IF NOT busy AND NOT err THEN
FB_FTP_FileList1(bExecute:= FALSE);
state \overline{:=} 3;
END_IF
3:
FB_FTP_Close1(
sNetID:=hFTP:= handle,
bExecute:= TRUE,
tTimeout:= T#15s,bbusy \Rightarrow busy,
bError \Rightarrow err,nErrId => errid);
IF NOT busy AND NOT err THEN
FB_FTP_Close1(bExecute:= FALSE);
state := 0;END_IF
```
The following PLC libraries need to be referenced for this sample: **Tc2\_FTP**, Tc2\_System, Tc2\_Standard, Tc3\_Interfaces, Tc3\_Modules.

### **Requirements**

END\_CASE

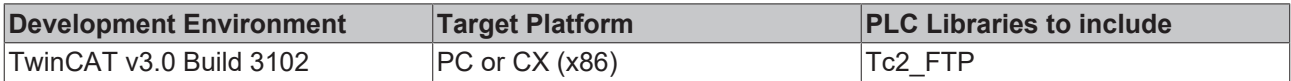

# <span id="page-48-0"></span>**6.6 TwinCAT FTP Client: Getting connection information with the FB\_FTP\_Info**

This sample illustrates the using of the function block FB\_FTP\_Info.

## **Variable declaration**

```
PROGRAM MAIN
VAR
FB_FTP_Info1 : FB_FTP_Info;
list : ARRAY [0.05] OF ST_FTP_ConnInfo;
startstop : BOOL;
busy : BOOL;
err : BOOL;
errid : UDINT;
entries : UDINT;
END_VAR
```
# **PLC program**

```
FB_FTP_Info1(
sNetID:=pList:= ADR(list),
cbList:= SIZEOF(list),
bExecute:= startstop,
tTimeout:= T#15s,
bBusy=> busy,
bError=> err,
nErrID=> errid,
nEntries=> entries);
```
The following libraries must be included for this sample: **Tc2\_FTP**, Tc2\_System, Tc2\_Standard, Tc3\_Interfaces, Tc3\_Modules.

In the following image you can see a possible output:

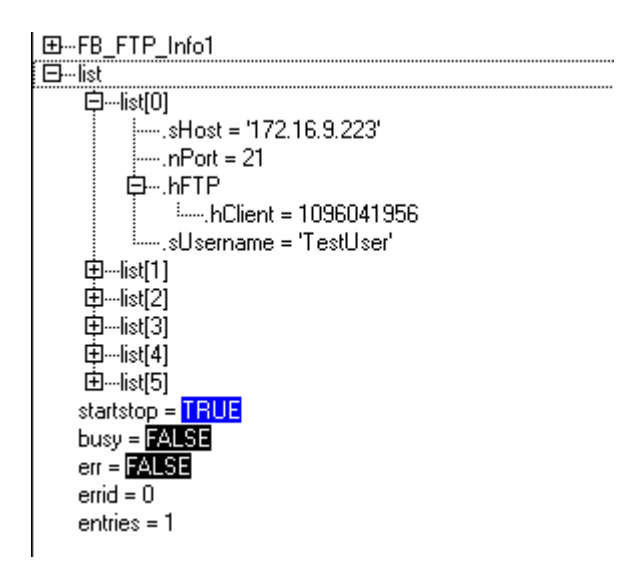

### **Requirements**

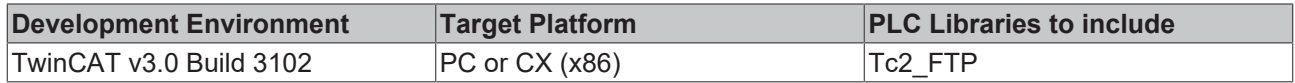

# <span id="page-50-0"></span>**7 Appendix**

# <span id="page-50-1"></span>**7.1 Return Codes**

# <span id="page-50-2"></span>**7.1.1 Overview of the TwinCAT FTP Client Error Codes**

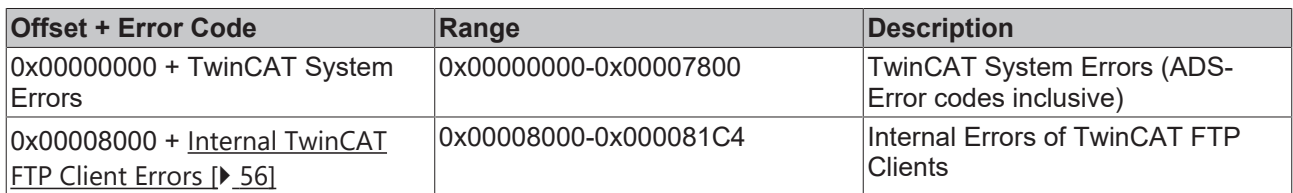

# **Requirements**

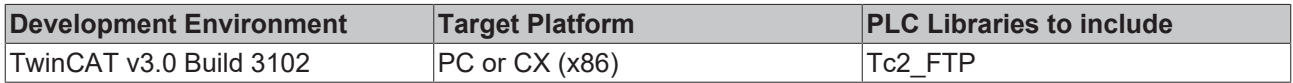

# <span id="page-50-3"></span>**7.1.2 ADS Return Codes**

Grouping of error codes:

Global error codes: [ADS Return Codes \[](#page-50-4)[}](#page-50-4) [51\]](#page-50-4)... (0x9811\_0000 ...) Router error codes: [ADS Return Codes \[](#page-51-0)[}](#page-51-0) [52\]](#page-51-0)... (0x9811\_0500 ...) General ADS errors: [ADS Return Codes \[](#page-51-1)[}](#page-51-1) [52\]](#page-51-1)... (0x9811\_0700 ...) RTime error codes: [ADS Return Codes \[](#page-53-0) $\blacktriangleright$  [54\]](#page-53-0)... (0x9811\_1000 ...)

<span id="page-50-4"></span>**Global error codes**

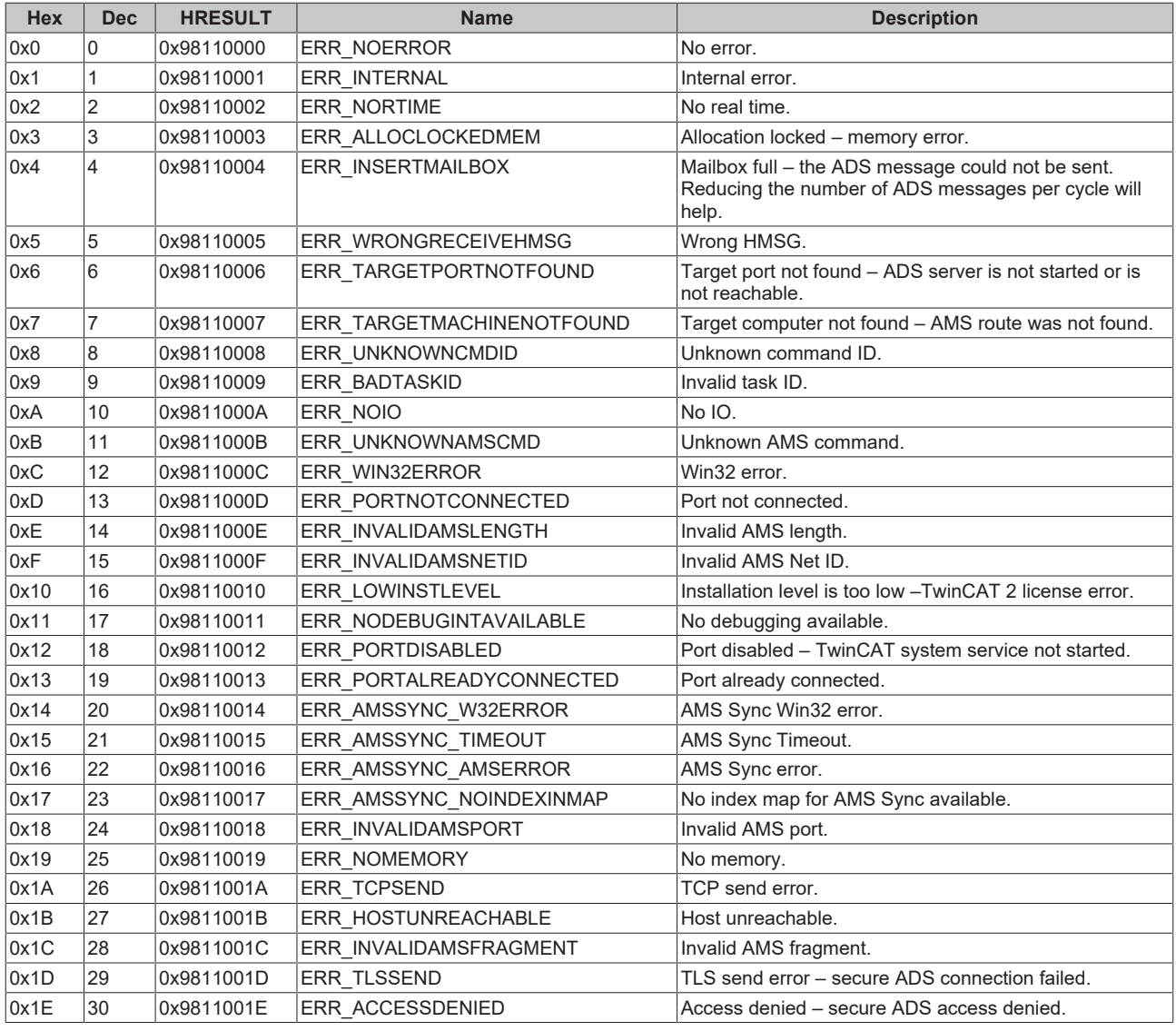

## <span id="page-51-0"></span>**Router error codes**

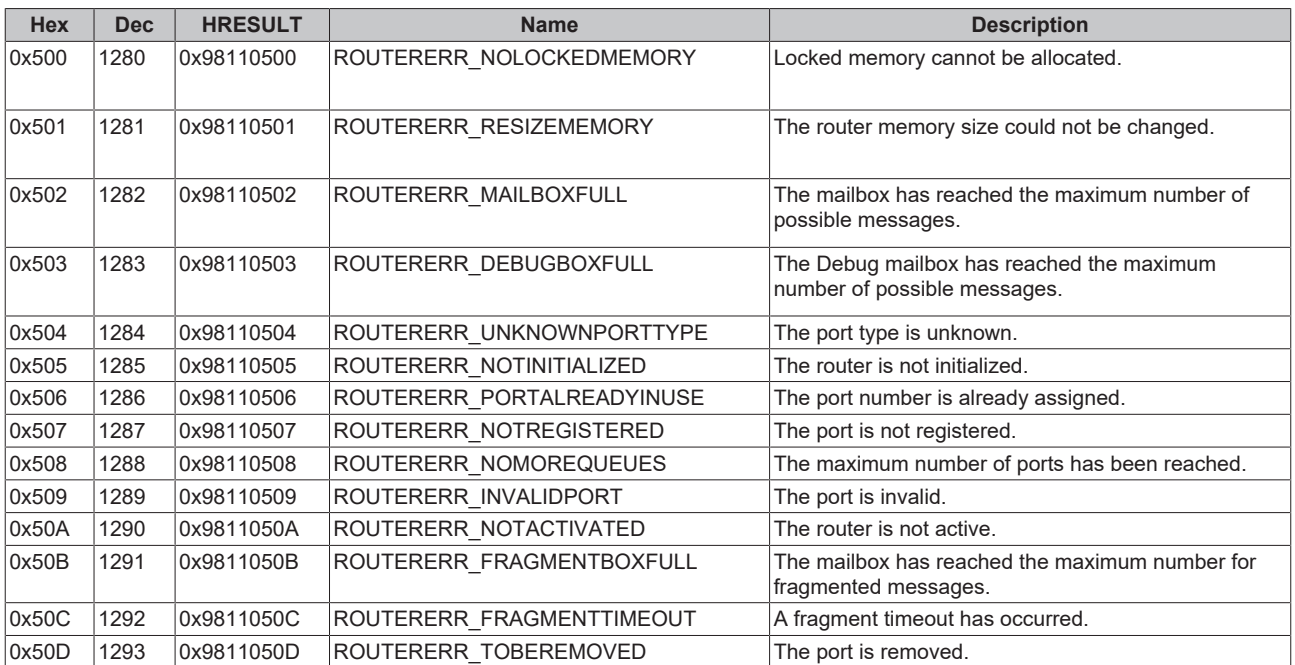

# <span id="page-51-1"></span>**General ADS error codes**

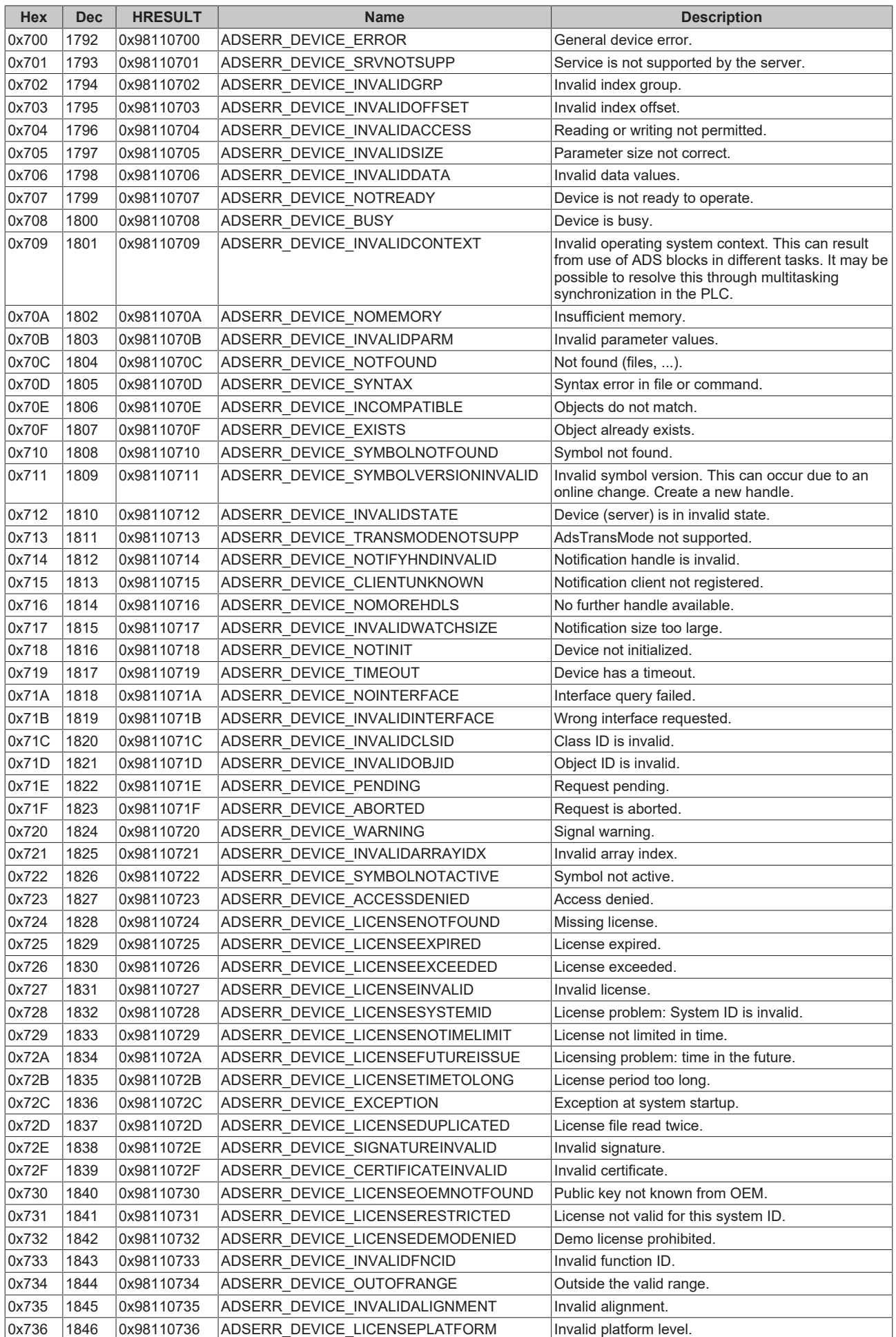

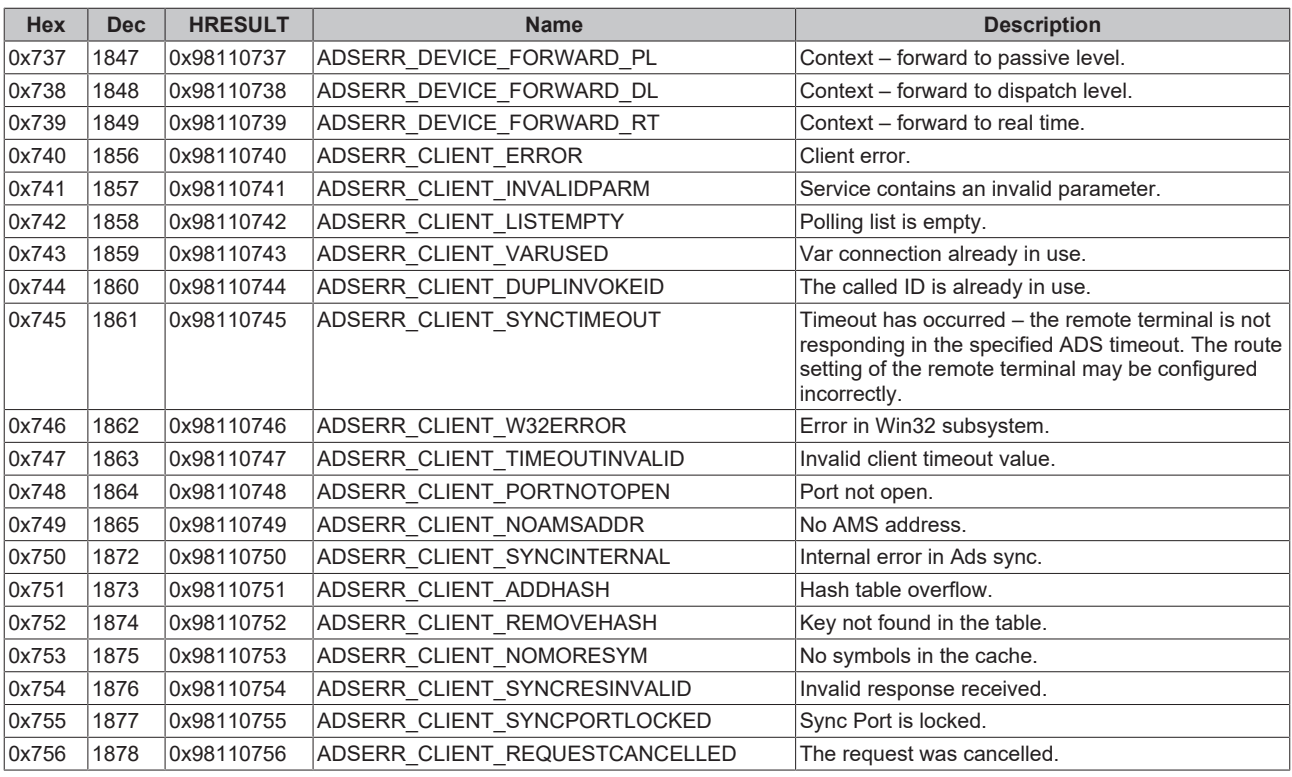

# <span id="page-53-0"></span>**RTime error codes**

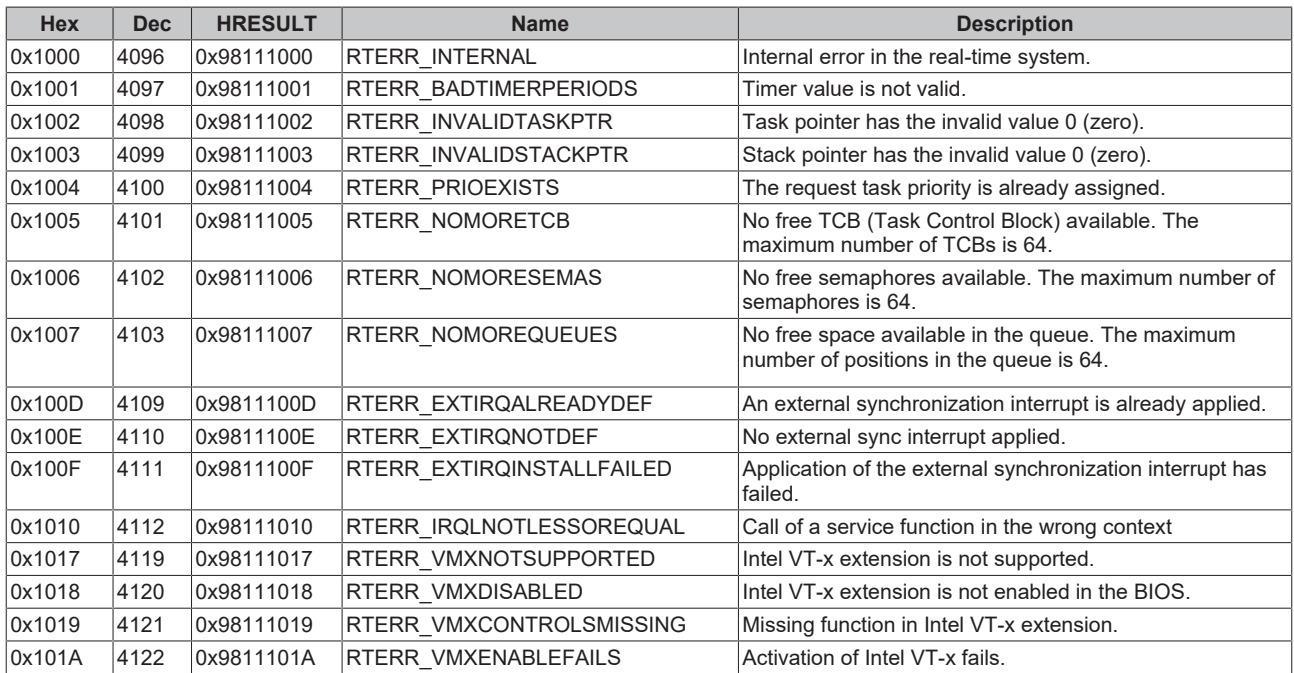

# **Specific positive HRESULT Return Codes:**

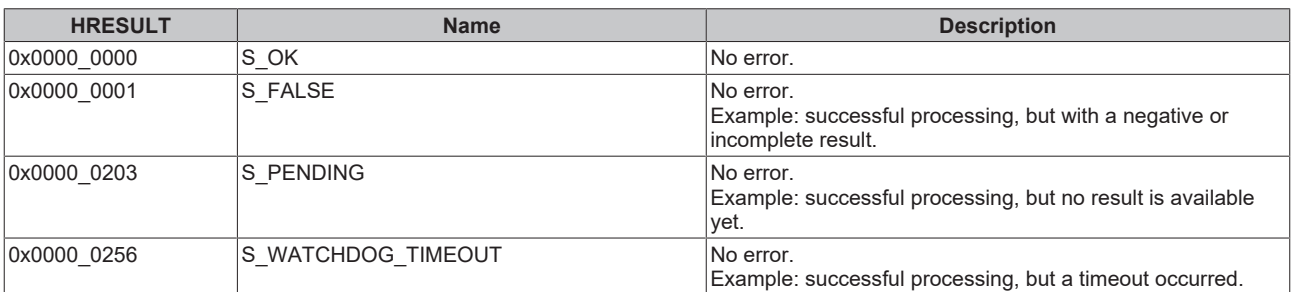

## **TCP Winsock error codes**

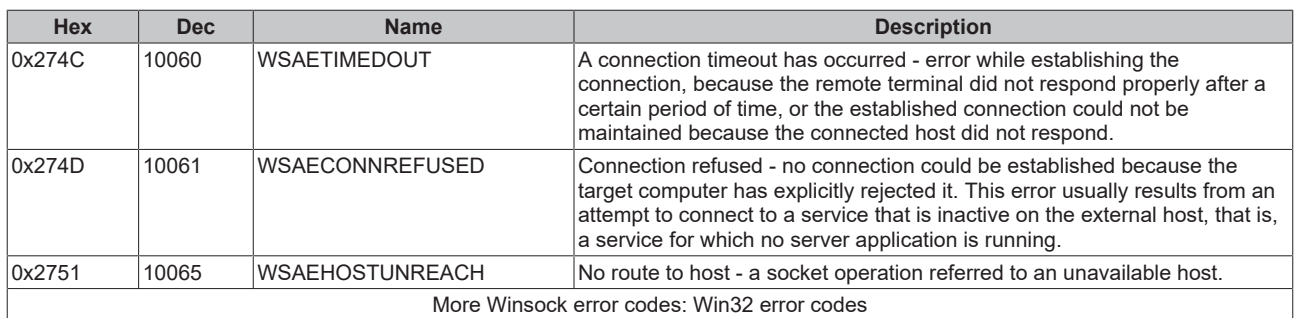

# <span id="page-55-0"></span>**7.1.3 FTP Client Return Codes**

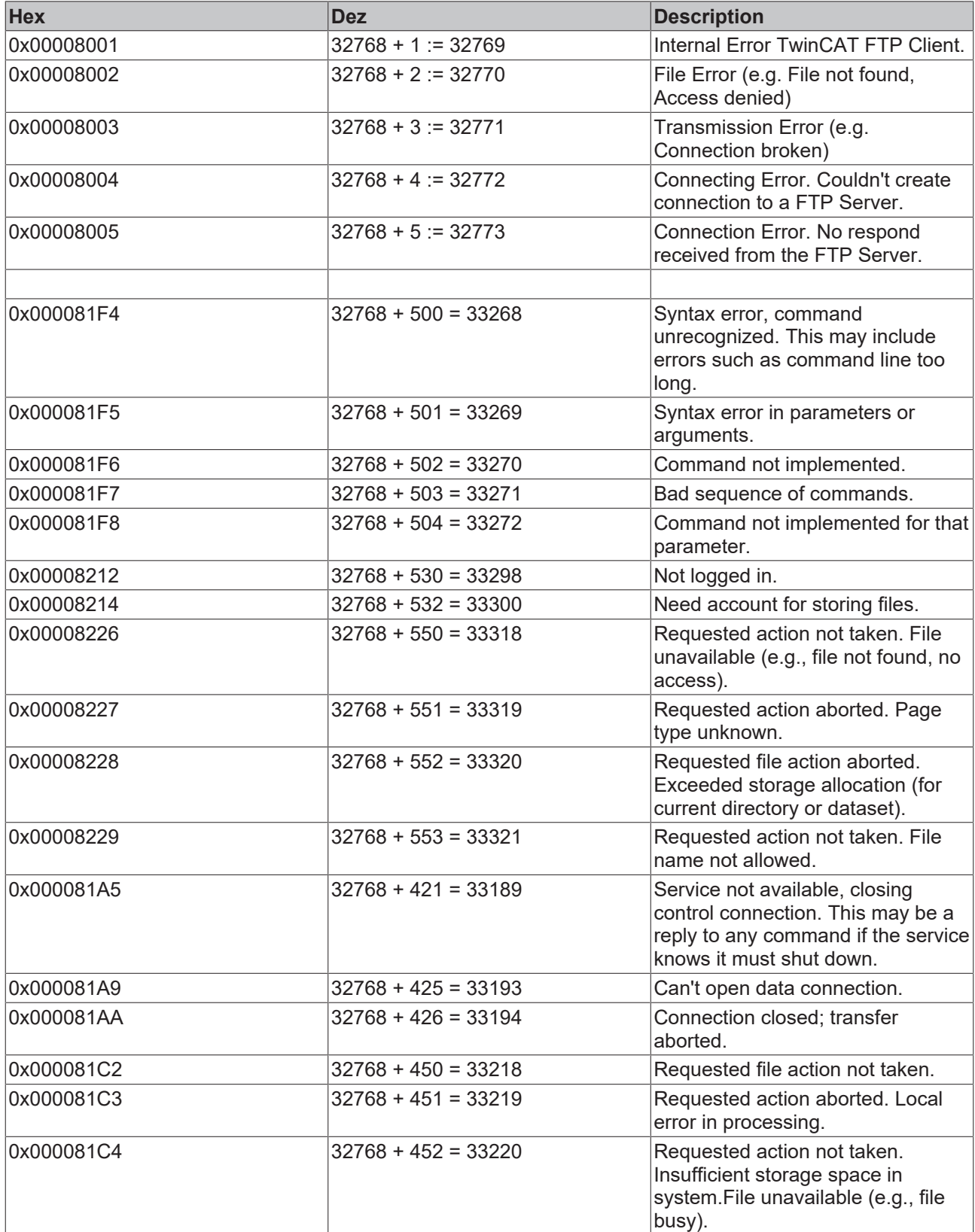

# **Requirements**

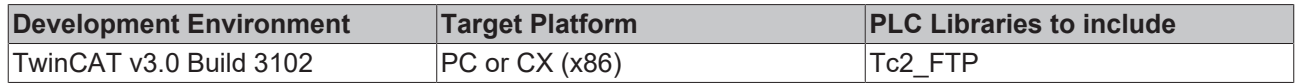

# <span id="page-56-1"></span><span id="page-56-0"></span>**7.2 Troubleshooting**

# **7.2.1 Troubleshooting**

The following list provides some basic help in case any errors should occur and should be read before contacting our support department. Please also consult our [list of error codes \[](#page-50-2)[}](#page-50-2) [51\]](#page-50-2).

• **One of the PLC function blocks returns error 0x6: Target port not found** 

Please make sure that the process TcFtpClient.exe is running by checking the Windows Task Manager. If it isn't running, please reinstall the product TF6300 FTP.

- **One of the PLC function blocks returns error 0x00008005: No response from FTP-Server**
- Please make sure that the FTP-Server is available and that no firewall blocks access to the FTP ports. Please also consult our [introduction to FTP \[](#page-15-1) $\blacktriangleright$  [16\]](#page-15-1) for more information about FTP ports.

Should the steps mentioned above don't help, please contact our support department  $[8]$  [57\]](#page-56-3).

# <span id="page-56-3"></span><span id="page-56-2"></span>**7.2.2 Contact Beckhoff Support**

# **7.2.2.1 Contact Beckhoff Support**

If the troubleshooting checklist does not help, please contact our support department and provide the following information:

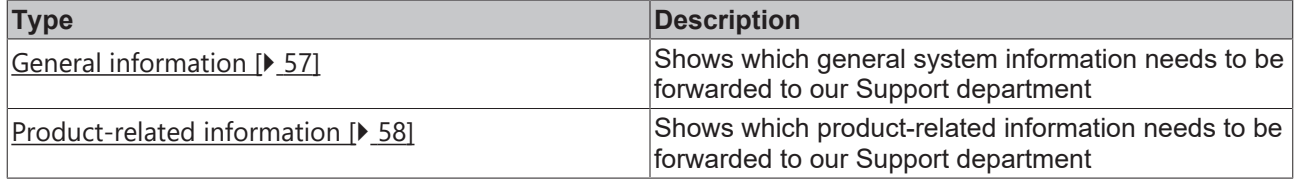

# <span id="page-56-4"></span>**7.2.2.2 General system information**

- What kind of hardware is being used on the computer running TF6300 FTP?
	- Beckhoff Industrial PC: Which product number does the IPC have?
	- Beckhoff Embedded PC: Which product number does the Embedded PC have?
	- Which [Operating System image version \[](#page-59-0)[}](#page-59-0) [60\]](#page-59-0) is currently installed on that computer?
- What kind of Operating System has been installed on the computer running TF6300 FTP?
	- Windows CE5, Windows CE6, Windows CE7?
	- Windows XP, Windows 7, Windows Embedded?
- Which [version of TwinCAT \[](#page-57-1) $\blacktriangleright$  [58\]](#page-57-1) is being used in conjunction with TF6300 FTP?
- Are there multiple TwinCAT versions installed on that computer? (For example: TwinCAT 2 and TwinCAT 3 installed in parallel)
- Please provide an exact description of the issue

# <span id="page-57-0"></span>**7.2.2.3 Product-related system information**

- Which version of TF6300 FTP is being used?
- Which function blocks of the Tc2\_Ftp library are being used in the PLC program?
- Which FTP-Server software is being used?
	- Microsoft Internet Information Service (which version?)
	- FileZilla FTP-Server
	- Linux/Unix NcFtpd

◦ ...

- Please provide an exact description of the environment in which the product TF6300 FTP is being used
	- Where is the computer running TF6300 FTP located?
	- Where is the FTP-Server located? (Local network, Internet)
	- What are the IP settings of the FTP-Server and the computer running TF6300 FTP? (IP address, subnet mask, gateway, DNS)
	- In case that there is a firewall between both computers:

What kind of Firewall system is being used (please provide vendor information)?

Has the Firewall been configured to allow FTP connections?

# <span id="page-57-1"></span>**7.2.2.4 How to determine TwinCAT version**

This article describes how you can determine the currently used version of TwinCAT.

### **Windows XP, Windows 7**

You can find the TwinCAT version under the **TwinCAT icon on the taskbar**.

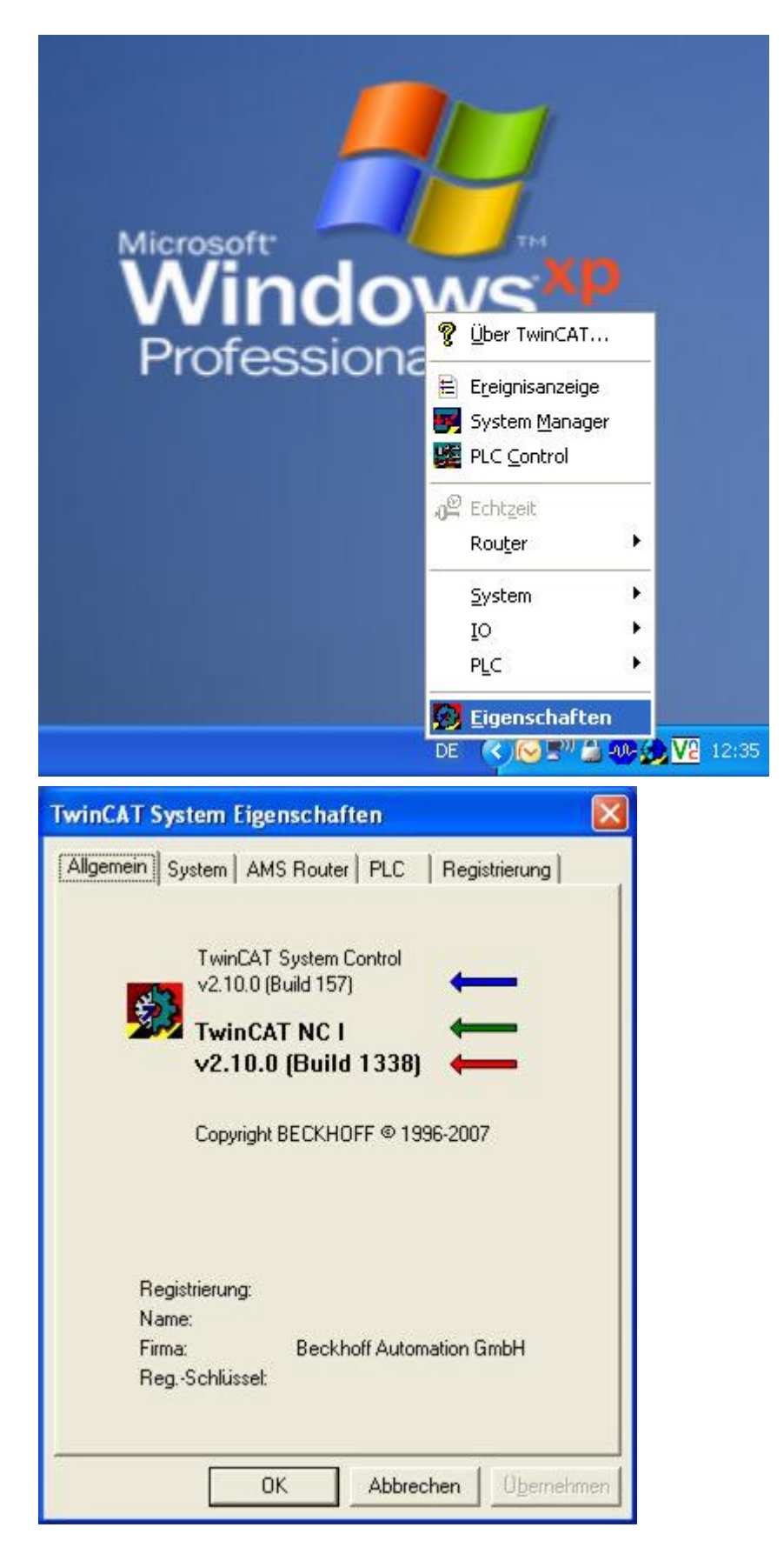

# **Windows CE**

You can find the TwinCAT version under the **TwinCAT icon on the taskbar**.

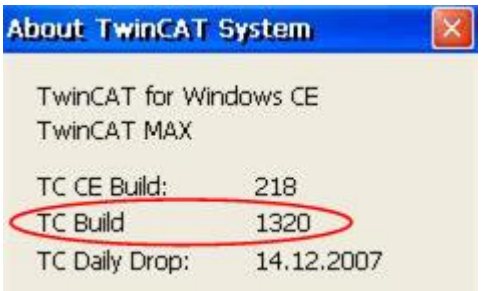

# <span id="page-59-0"></span>**7.2.2.5 How to determine Operating System image version**

This article describes - in case a Beckhoff IPC/EPC is being used - how you can determine the currently used version of the Operating System image.

## **Windows XP, Windows 7**

You can find the image version in the **System Properties** window. Please execute the following steps on the Beckhoff IPC/EPC:

- Open the Windows Control Panel
- Double-click on "System"

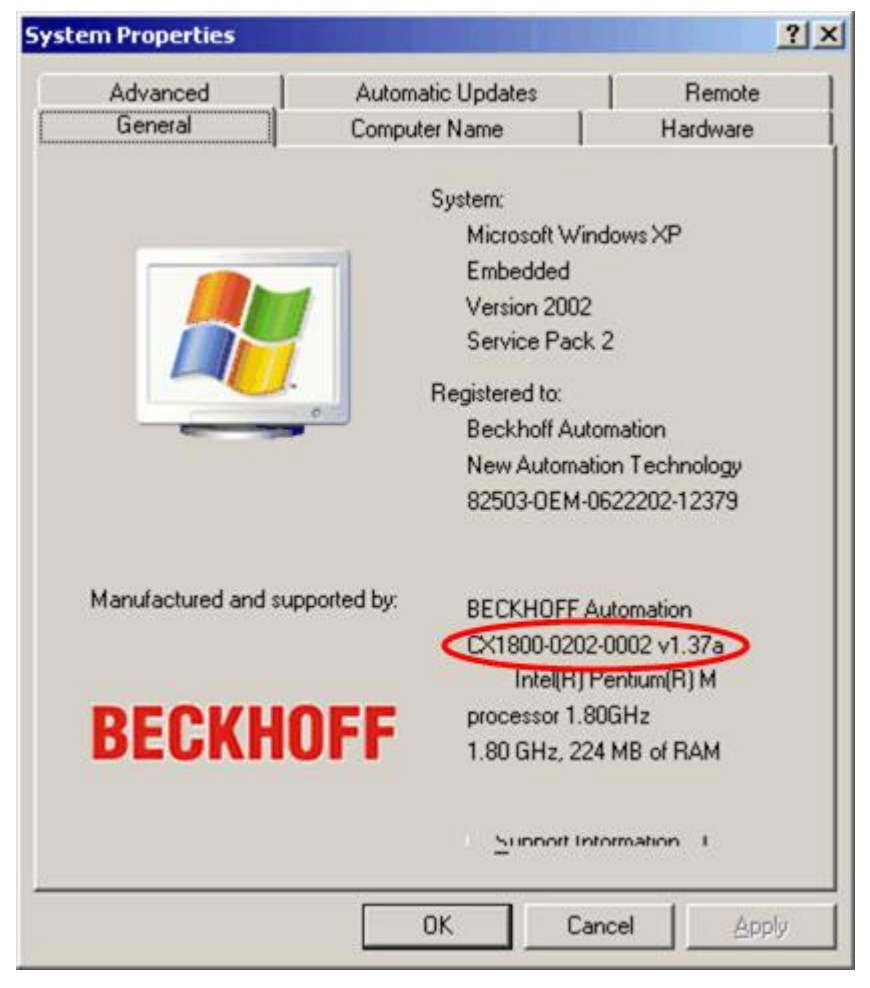

### **Windows CE**

At **CX Configuration Tool** you will find the image version. Please execute the following steps on the Beckhoff IPC/EPC:

- Open the Windows Control Panel
- Double-click on "CX Configuration Tool

 $[OK]$ 

# **Beckhoff CX Configuration Tool**

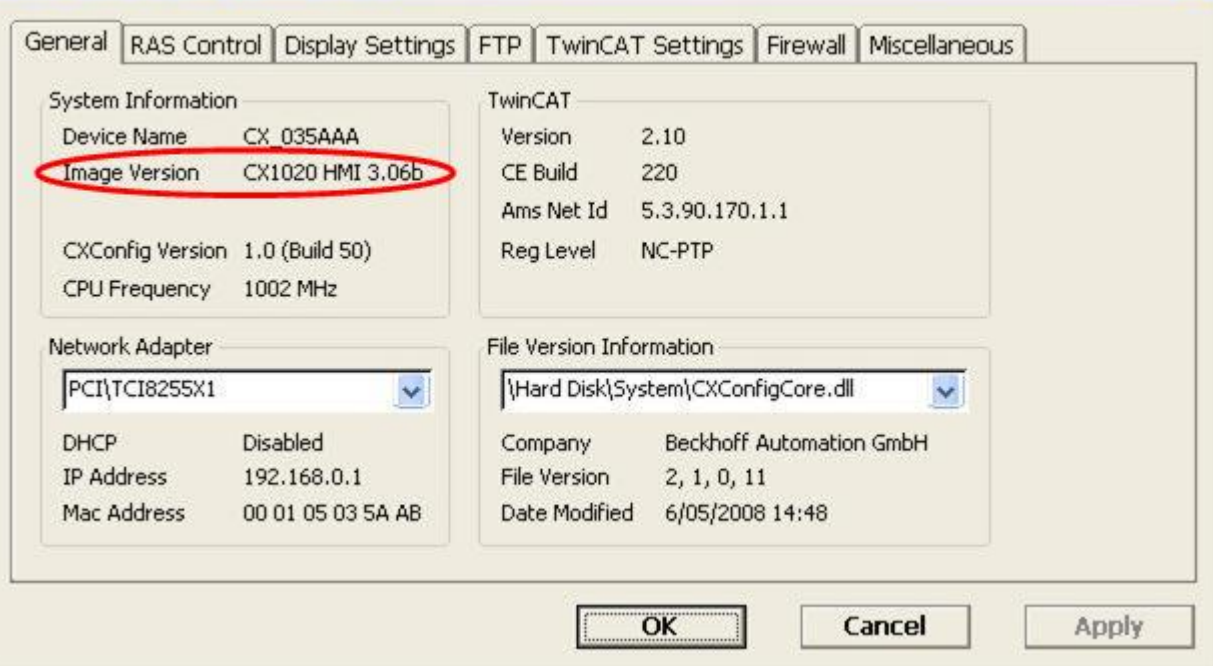

More Information: **[www.beckhoff.com/tf6300](https://www.beckhoff.com/tf6300)**

Beckhoff Automation GmbH & Co. KG Hülshorstweg 20 33415 Verl Germany Phone: +49 5246 9630 [info@beckhoff.com](mailto:info@beckhoff.de?subject=TF6300) [www.beckhoff.com](https://www.beckhoff.com)

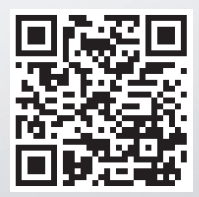